#### **الفصل األول االستعالمات QUERIES**

تستخدم الاستعلامات لعرض وتغيير وتحليل البيانات بطرق مختلفة. يمكنك أيضًا استخدام الاستعلامات كمصدر للسجلات في النماذج والتقارير و هناك عدة أنواع من الاستعلامات Microsoft Accessًف

1- استعلامات التحديد:Select Query

استعلام التحديد هو أكثر أنواع الاستعلامات شيوعًا. حيث أنه يسترد (يعرض) بيانات من جدول واحد أو أكثر ويعرض النتائج في صفحة بيانات Datasheet حيث يمكن تحديث (تغيير) بيانات السجلات (مع بعض القيود).

كما يستخدم لتجميع السجلات وحساب المجاميع والأعداد والمعدلات وأنواع أخرى من الإجماليات(مثال أعداد الموظفين بكل قسم)

-٢ استعالمات المعلمات )الوسائط query Parameter)

استعلام المعلمات هو استعلام يعرض عند تشغيله مربع حوار خاص به بطالب بمعلومات

(وسيطة) تحل محل شرط أو أكثر على سبيل المثال، يمكن تصميمه ليطالب بتاريخيين. في هذه الحالة يسترد Access كافة السجلات التي تقع بين هذين التار يخيين.

(مثال استعلام يطالب ببيانات الموظفين بحيث تاريخ الميلاد بين تاريخين.)

-٣ استعالمات جدولٌة Query tab Cross

تستخدم الاستعلامات الجدولية لحساب وإعادة بناء البيانات للحصول على تحليل أسهل للبيانات.

تحسب الاستعلامات الجدولية المجموع أو المتوسط أو العدد أو نوع آخر من الإجمالي للبيانات التي يتم تجميعها بواسطة نوعين من المعلومات — يظهر أحداهما أسفل الجانب الأيسر من ورقة البيانات في حين يظهر الآخر في رأس الصفحة.

-٤ استعالمات إجرائٌة Query Procedural

الاستعلام الإجرائي هو استعلام يجري تغييرات على العديد من السجلات في عملية واحدة فقط. توجد أربعة أنواع من الاستعلامات الإجرائية:

أ- استعالم حذف Query Delete يحذف مجموعة من السجلات من جدول واحد أو أكثر . على سبيل المثال، يمكنك استخدام استعالم حذف إلزالة منتجات

٢

توقف إنتاجها أو لا توجد لها طلبات. بواسطة استعلامات الحذف، يمكنك دائمًا حذف سجلات بأكملها، وليس فقط حقول محددة داخل سجلات.

ب-استعالم تحدٌث Query Update يجري استعلام التحديث تغييرات عامة على مجموعة من السجلات في جدول واحد أو أكثر. على سبيل المثال، يمكن زيادة الرواتب بنسبة ٥ بالمائة للأشخاص في فئة وظيفة معينة . باستخدام استعلام تحديث،يمكنك تغيير البيانات في جداول موجودة.

## ج- استعالم إلحاق Query Append

يضيف الاستعلام الإلحاقي مجموعة من السجلات من جدول واحد أو أكثر إلى نهاية جدول. على سبيل المثال، بفرض أنه تم تعيين موظفين جدد وحصلت على قاعدة بيانات تتضمن جدول معلومات عن هؤلاء الموظفين.

حتى تتجنب كتابة كل هذه المعلومات، يمكنك إلحاقها بجدول "موظف" الخاص بك.

د- • استعلامات إنشاء ينشي Create Table Query

استعلام إنشاء جدول جديدًا من كافة البيانات أو جزء منها في جدول واحد أو أكثر جدول

تعد استعلامات إنشاء الجدول مفيدة لإنشاء جدول لتصدير ه إلى قاعدة ببانات أخر ي أو تطبيق آخر أوجدول أرشيف محفوظات يحتوى على سجلات قديمة. مثلا يمكنك إنشاء جدول بكل الموظفين الذين بلغوا سن الستين أي أحيلوا إلى المعاش.

وسوف نركز على استعلامات التحديد حيث أنها أكثر الأنواع شبو عًا.

٣

**إنشاء استعالم باستخدام المعالج**

تدريب ١: صمم استعلام لعرض رقم الموظف واسمه وراتبه

• قم بفتح قاعدة البٌانات Company كما تعلمت

. • من نافذة قاعدة البٌانات اخترQueries أي استعالمات

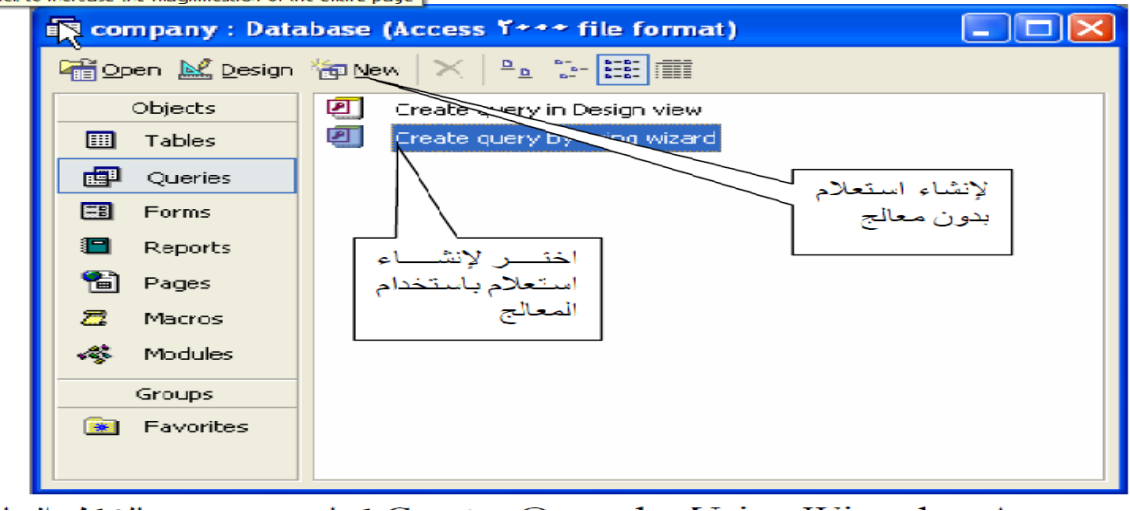

• اخترWizard Using by Query Create كما هو موضح بالشكل السابق

أو انقر زر New فتظهر النافذة التالٌة

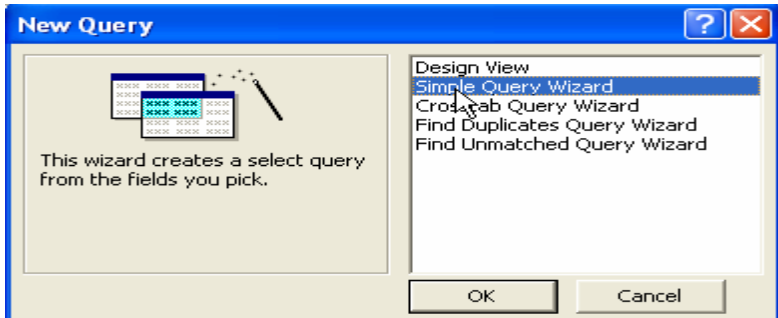

اختر منها. Wizard Query Simple أي معالج االستعالمات البسٌطة

يظهر لك الصندوق الحواري التالي:

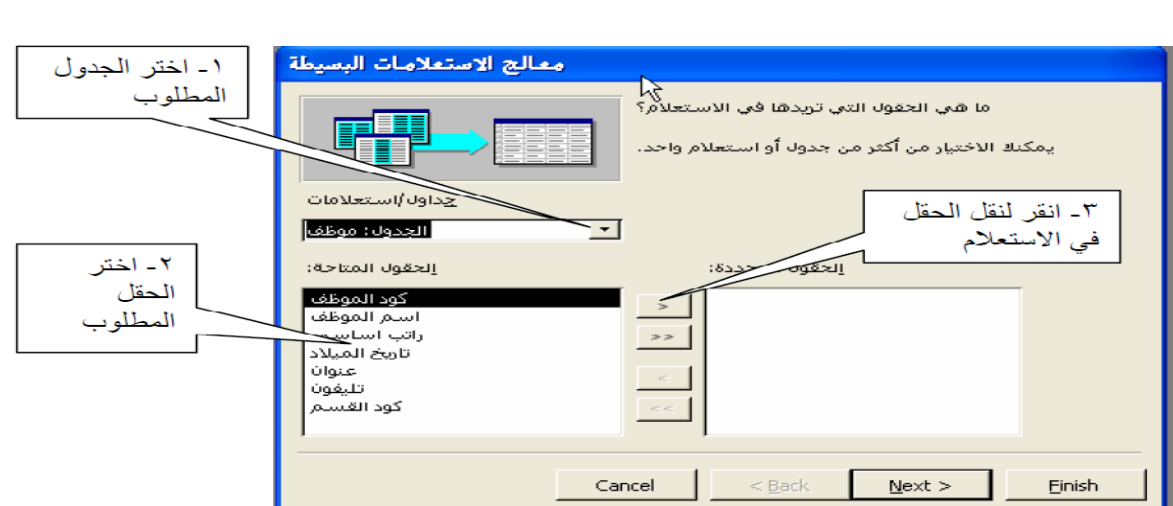

يتضح من الصندوق الحواري السابق إمكانية اختيار حقول من أكثر من جدول اختر الحقول المطلوبة كما هو موضح

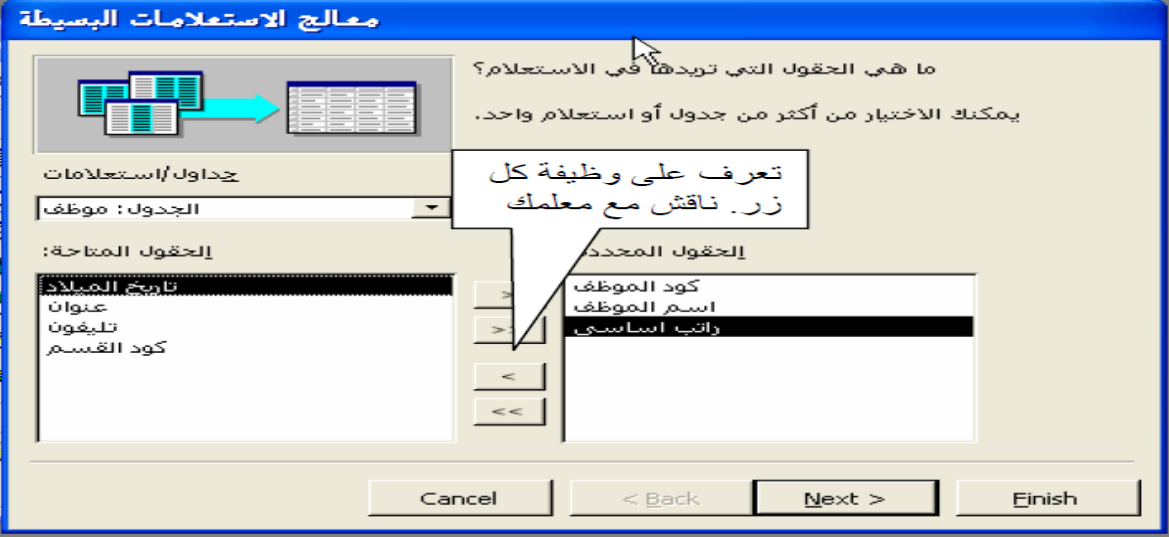

• اخترNext أي التال.ً

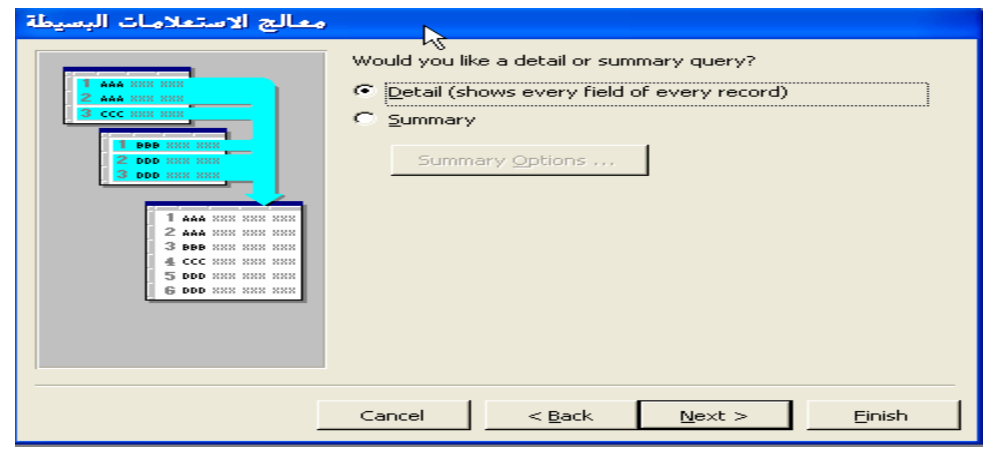

النافذة السابقة تمكنك من اختيار عرض كافة السجلات وهو الاختيار الافتراضي

٤

 $\frac{3}{28}$   $\frac{3}{28}$   $\frac{3}{28}$   $\frac{3}{28}$   $\frac{3}{28}$   $\frac{3}{28}$ 

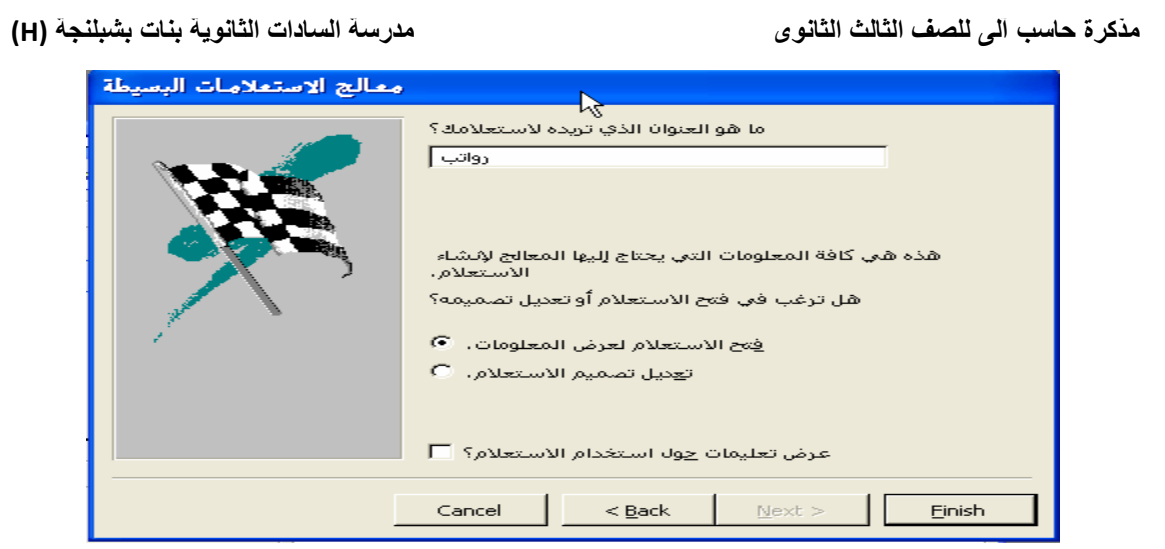

# انقر Finish يظهر لك الاستعلام كما بالشكل التالي:

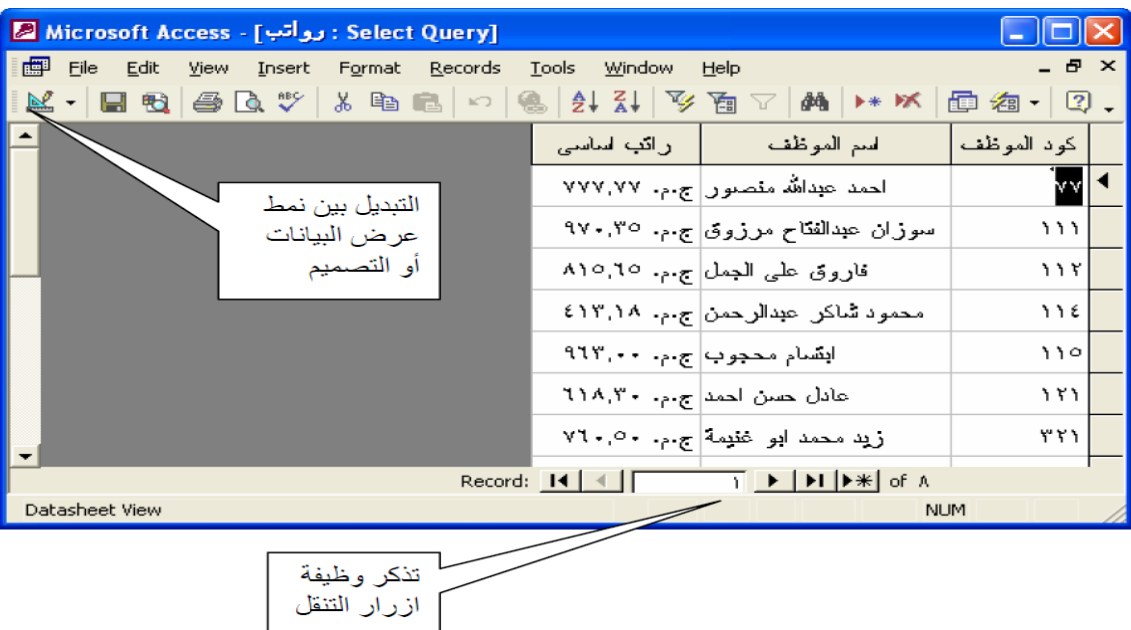

النافذة السابقة توضح البيانات المطلوبة في نمط عرض Datasheet حاول تذكر مكونات النافذة السابقة والتي تعرضنا لها عند عرض بيانات الجداول.

# **إنشاء استعالم بدون المعالج:**

٥

تدريب ٢ : قم بتصميم استعلام بحيث يعرض كود القسم – اسم القسم- اسم الموظف – الراتب الأساسي وتخزينه باسم <sub>1</sub>e

• اختر Queries من نافذة قاعدة البٌانات ثم اختر New كما بالشكل التال:ً

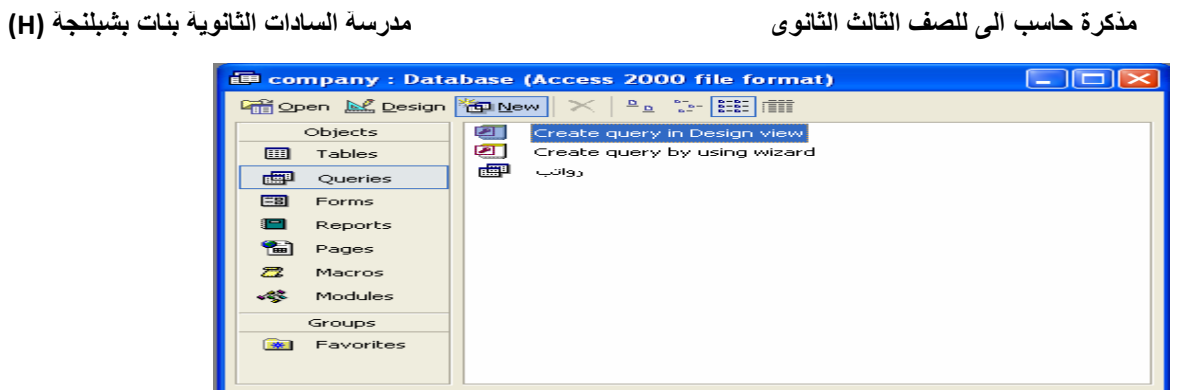

# يظهر الصندوق الحواري التالي:

 $-8^{\circ} - 8^{\circ}$ 

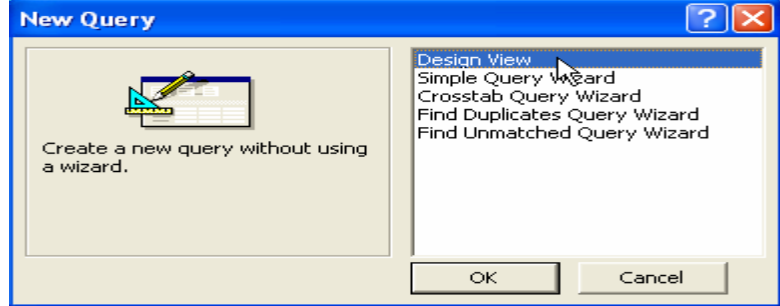

• اختر Design View ثم ok تظهر نافذة تصميم استعلام كما بالشكل:

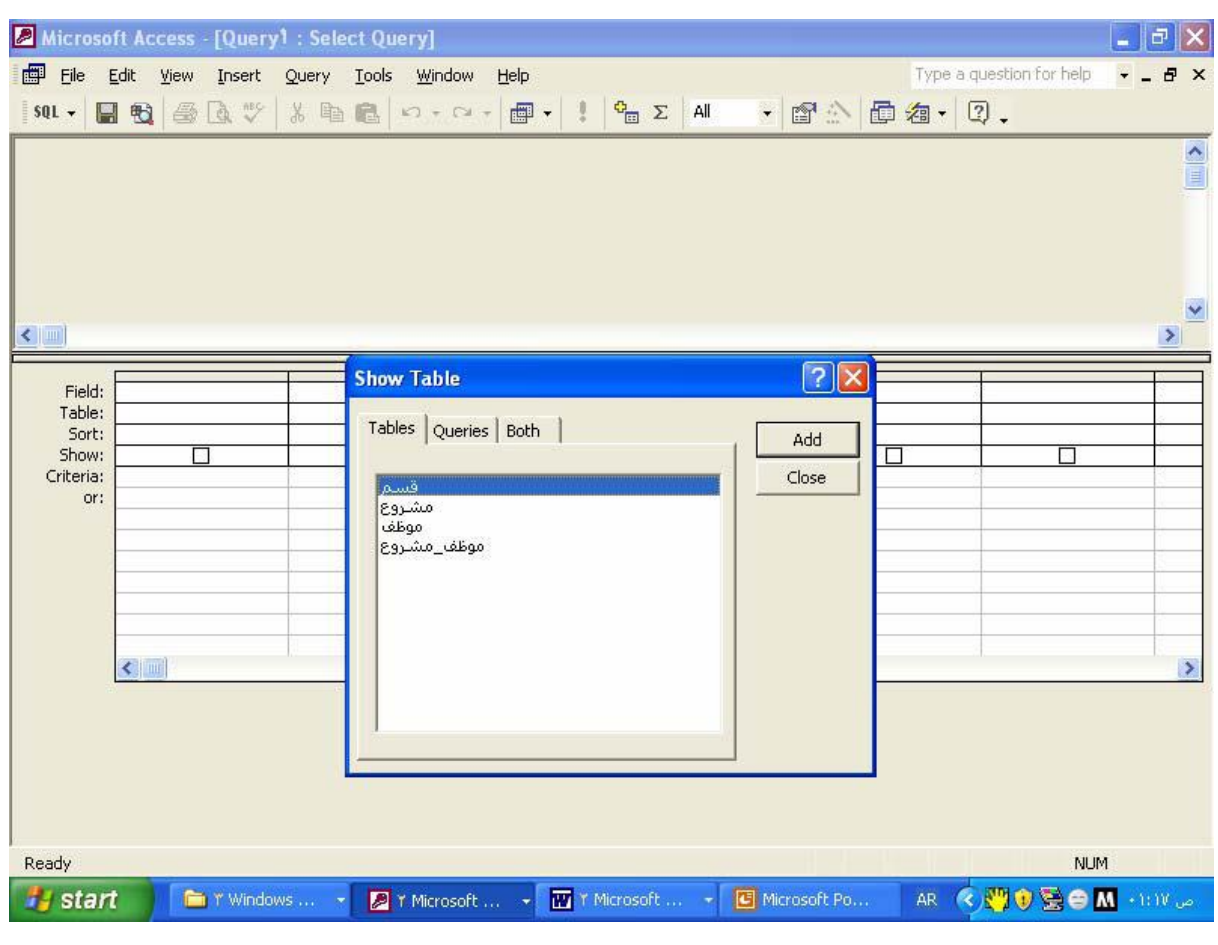

٦

 $\vee$ 

#### **إلنشاء استعالم جديد بدون معالج**

عند بداية التصميم تظهر نافذة تعرضنا لها عند إنشاء العلاقات وهى خاصة بإضافة الجداول المطلوبة للاستعلام وفى هذا الاستعلام مطلوب بيانات من جدول قسم ومن جدول موظف

• اختر جدول قسم وجدول موظف ثم انقرclose تظهر لك نافذة تصمٌم االستعالم كما بالشكل:

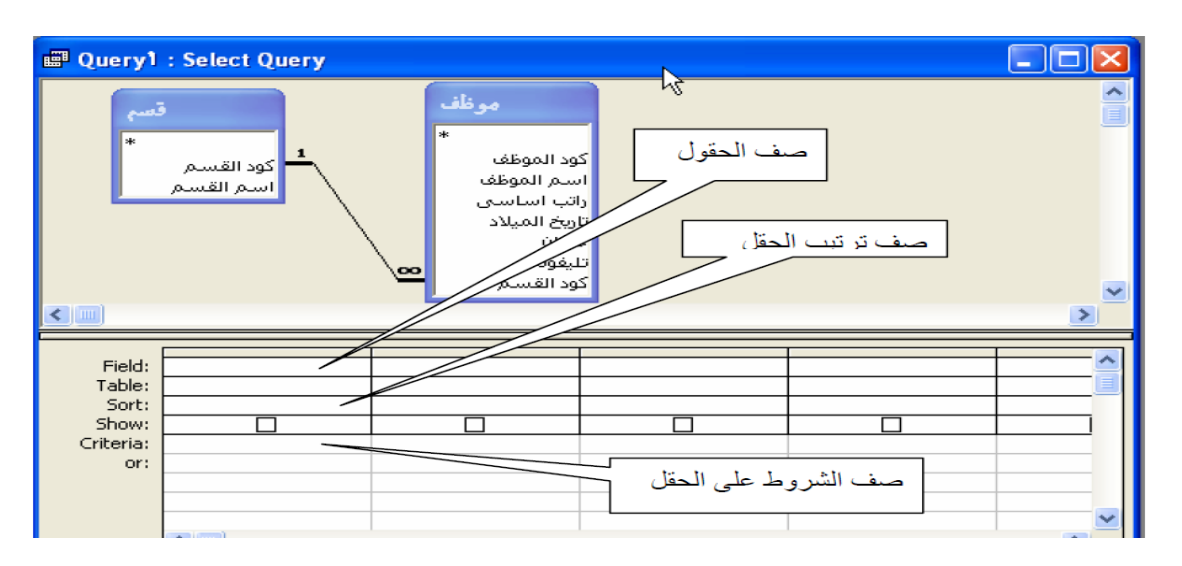

- قم بنقل الحقول المطلوبة كما يلي:
- بسحب الحقل المطلوب من الجدول إلى العمود بأسفل
	- أو بالنقر المزدوج على الحقل المطلوب

قم بنقل الحقول المطلوبة لتبدو نافذة التصميم كما يلي:

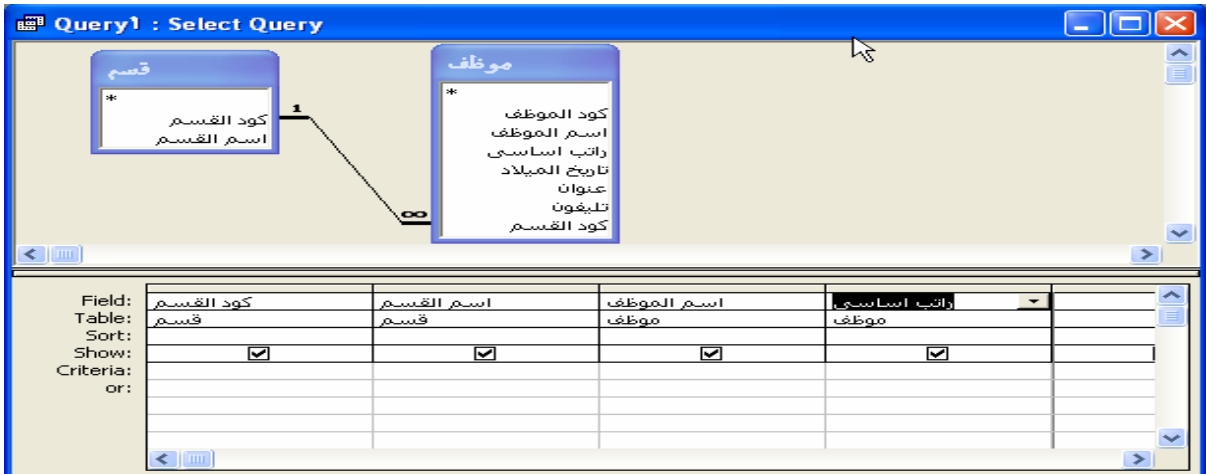

قم بتخزين الاستعلام ثم تشغيله لمشاهدة النتيجة

**الحقل المحسوب**

 $\lambda$ 

**مذكرة حاسب آلى للصف الثالث الثانوى مدرسة السادات الثانوية بنات بشبلنجة (H(**

بإضافة حقل باسم نسبة الحوافز ( ١٠ % من ا لراتب "e تدريب ٣ : قم بتعديل استعلام " ١٢الأساسي) وحفظه بنفس الاسم.

سوف نتعلم من خلال التدريب التالي كيفية عمل الحقل المحسوب

**• افتح استعالم ٢e في نمط التصميم** .

بدلا من كتابة التعبير الرياضى المطلوب يدويا سوف نستخدم ما يسمى بمنشى التعبير والذي يساعدنا على الكتابة واختيار الحقول بعيدا عن الأخطاء expression builder الإملائية في اسم الحقل والتي قد تتسبب في حدوث الكثير من الأخطاء:

• بالزر الأيمن للماوس كما بالشكل التالي تظهر لك القائمة المختصرة التالية:

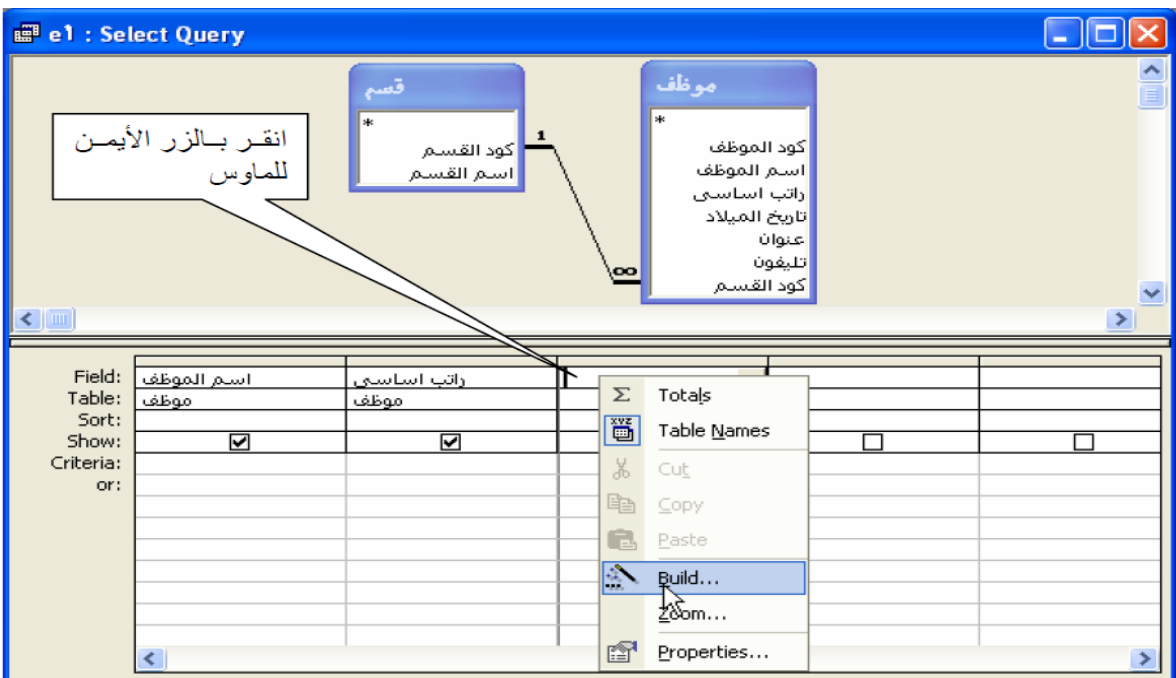

اختر Build أي إنشاء تظهر لك نافذة منشىء التعبير كما يلي:

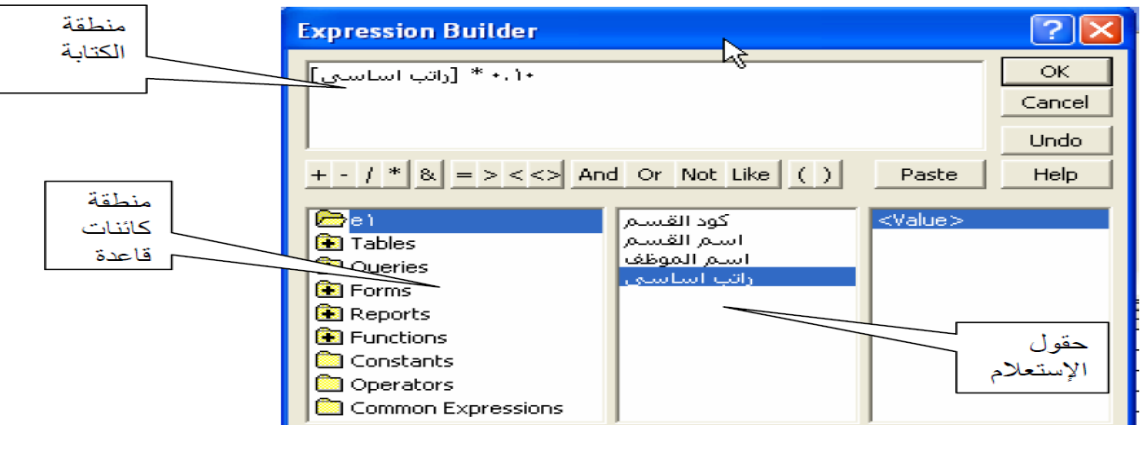

- قم بتحدٌد حقل راتب اساسى ونقله لمنطقة الكتابة إما باختٌار زرpaste أو بالنقرالمزدوج
	- اكتب عالمة الضرب \* ثم اكتب ١١1١ انقرok
	- قم بتشغيل الاستعلام من أيقونة  $\blacksquare$  بشريط الأدوات:

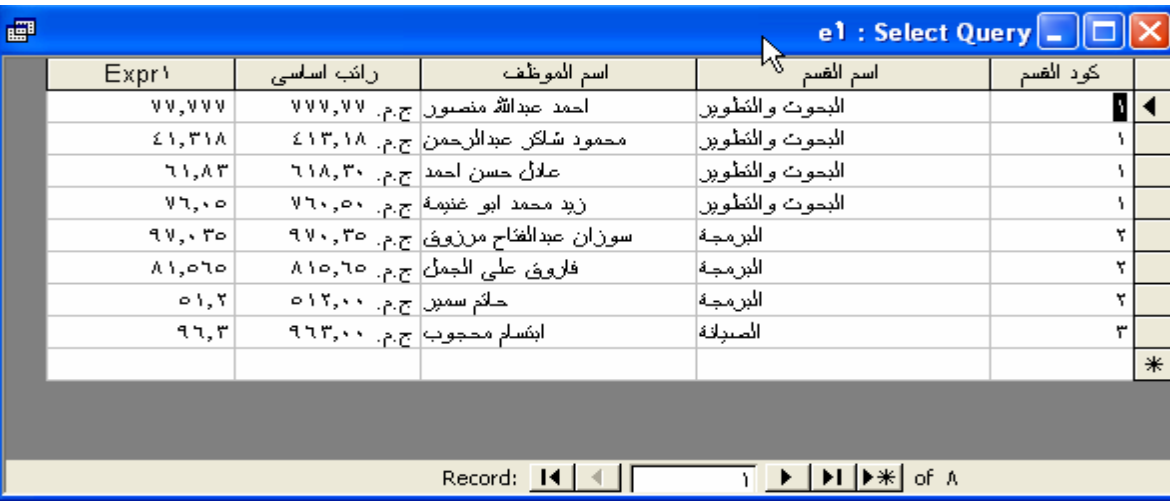

ظهور النسبة باسم 1Expr

لتغيير عنوان العمود إلى "نسبة الحافز" نعود إلى تصميم الاستعلام من أيقونة الله من القائمة المختصرة الخاصة بالحقل المحسوب اختر Properties أي خصائص كما يلي

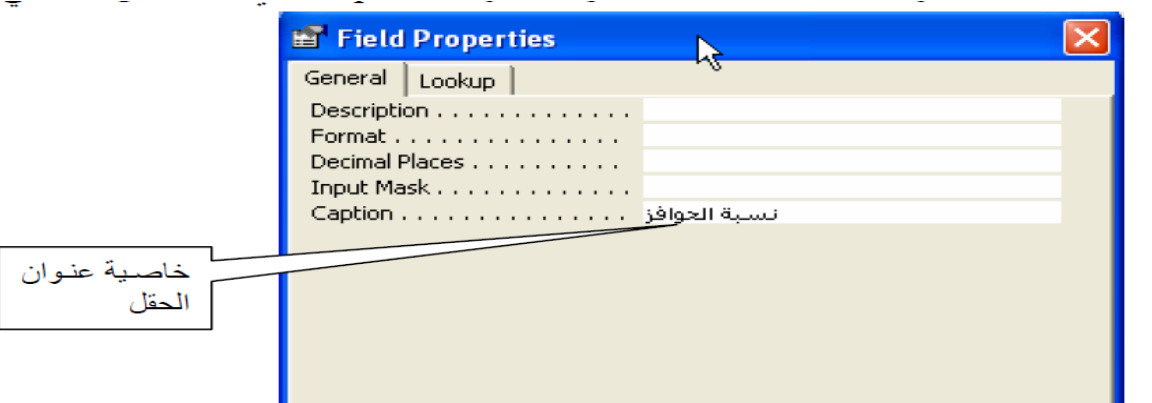

• قم بتشغٌل االستعالم مرة أخرى؟ ماذا تالحظ؟

• قم بحفظ االستعالم ثم إغالقه

تمرين:

صمم استعالم باسم ‖ 1p " ٌعرض كود المشروع واسم المشروع واسم الموظف والراتب الأساسي وعدد الساعات واجر الساعة ( ٥% من الراتب الأساسي) وإجمالي المستحق )اجر الساعة. x عدد الساعات (

1١

تظهر بيانات الاستعلام كما يلي:

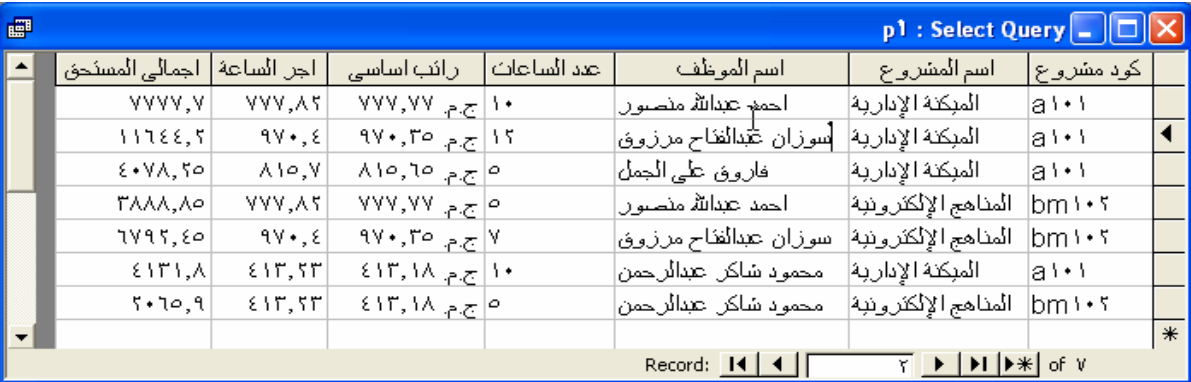

إضافة شروط لالستعالم:

تدريب ٤: صمم استعلام" c'' بحيث يعرض اسم الموظف – الراتب الأساسي. للقسم الذي . كوده ٢

لتصميم هذا الاستعلام نتبع نفس الخطوات بالتدريبات السابقة مع إضافة شرط تحت حقل كود القسم كما بالشكل التال:ً

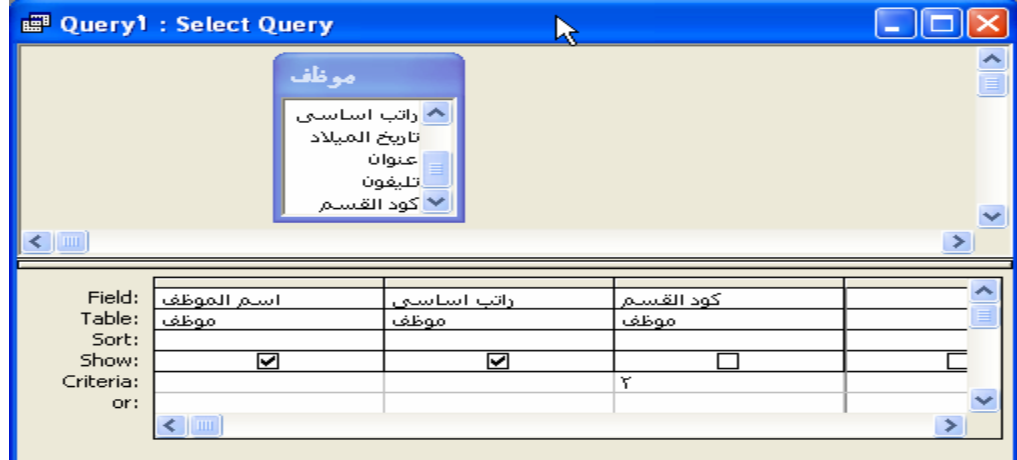

إنشاء استعالم ذو وسائط

تدريب 0·" تعديل استعلام 20" بحيث يعرض اسم الموظف – الراتب الأساسي لكود القسم الذي يتم إدخاله عند تشغيل الاستعلام. وحفظه باسم " °C"

هذا الاستعلام سوف يطالب بكود القسم عند فتحه وتشغيله ويتم هذا بكتابة الرسالة التي تظهر عن التشغيل بين قوسين من نوع في منطقة الشروط كما بالشكل:

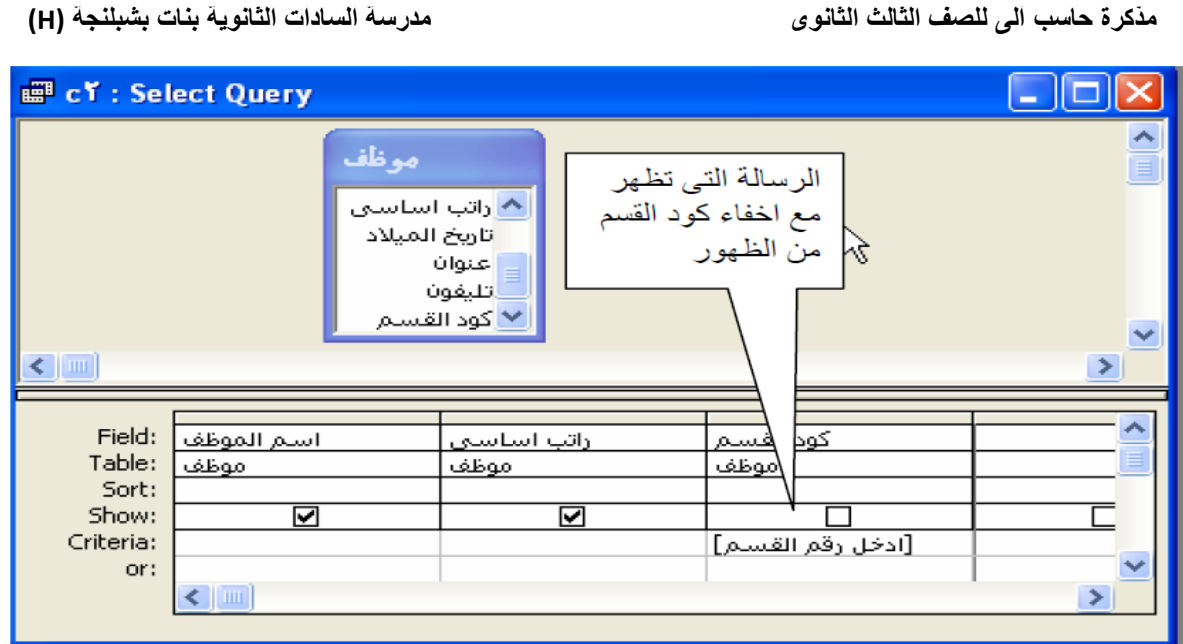

قم بتشغيل الاستعلام تظهر لك الرسالة التالية:

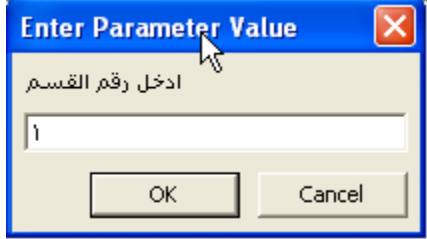

ثم انقر ok ادخل رقم 1

#### **تدريب :٧**

تصميم استعلام لعرض بيانات الموظفين الذين مرتباتهم أكبر من أو تساوى ٢٥٠ جنيه وحفظه باسم c٢ .

في هذا الاستعلام الشرط يكون ٢٥٠ =< ويكتب تحت حقل الراتب الأساسي

## **تدريب :٨**

تعديل استعلام "°c"بحيث يعرض جميع بيانات الموظفين الذين يعملون فى المشروع الذى كوده 1١٢bm

وعدد ساعات العمل أقل من 1١ ساعة. وحفظه باسم .C٤

تحت حقل كود المشروع و bm فً هذا االستعالم الشرط مركب بمعنى ٌتم وضع 1١٢ 1٥ =< تحت حقل عدد الساعات فى نفس الصف

1٢

**مذكرة حاسب آلى للصف الثالث الثانوى مدرسة السادات الثانوية بنات بشبلنجة (H(**

ويعني هذا وجوب تحقق الشرطين معًا(and)

#### **تدريب :٩**

تعديل استعلام "٣c" بحيث يعرض جميع بيانات الموظفين الذين يعملون في المشروع الذي كوده1١٢bm أوعدد ساعات العمل أقل من 1١ ساعة. وحفظه باسم ٤C . بمعنى تحقق احد الشرطين لعرض اي سجل or في هذا الاستعلام يوجد شرط مركب تحت حقل كود المشروع و 10 => تحت حقل عدد الساعات في الصف يتم وضع ١٠٢ bm الثانى من منطقة الشرط الصف الاستعلامات التجميعية: تدريب ٩: تصميم استعلام باسم 51 لعرض اسم القسم وعدد العاملين به • قم بعمل استعالم لعرض اسم القسم واسم الموظف • لجعل هذا الاستعلام تجميعي قم بالنقر على ايقونة

• أو من القائمة المختصرة عند النقر على اى مكان في المنطقة السفلى من نافذة

التصميم

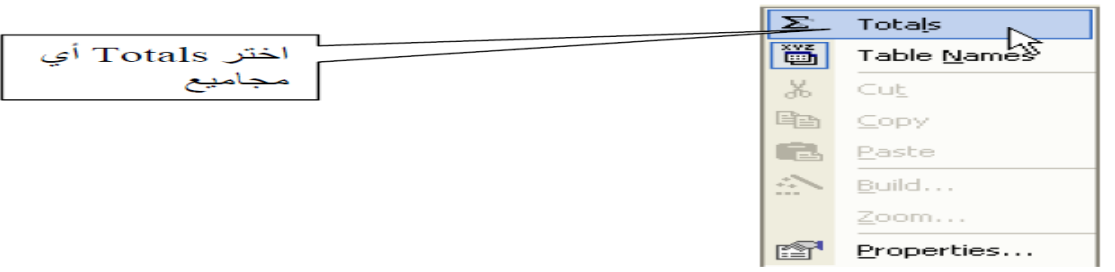

تبدو نافذة التصميم كما بالشكل:

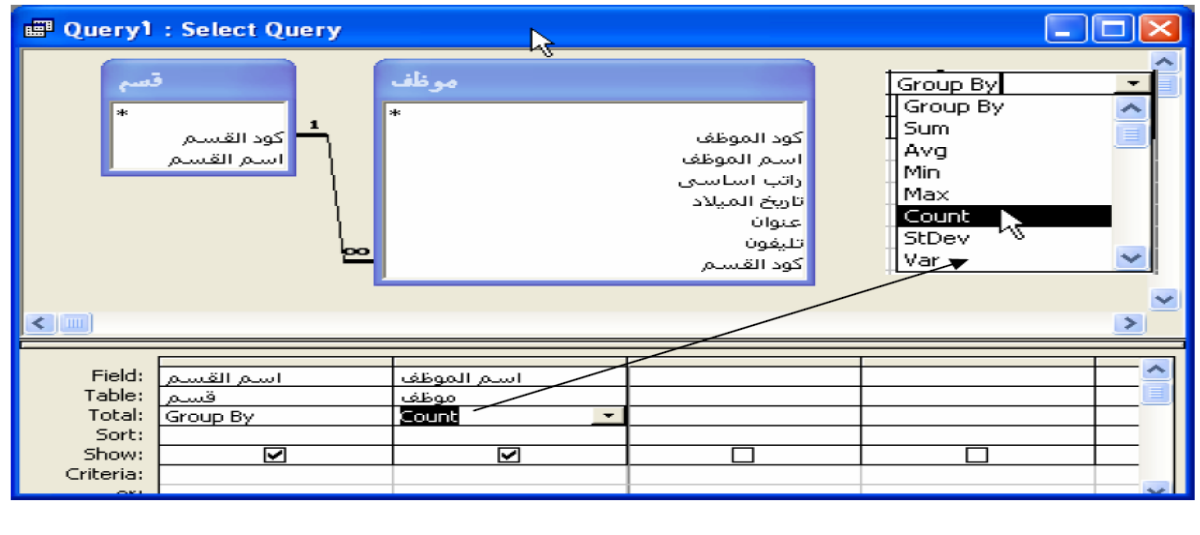

1٣

by Group تحت اسم القسم تعنى تجمٌع حسب كل قسم أما Count تحت اسم الموظف فتعنى عدد الموظفين لكل قسم.

# **أسئلة**

-1 اشرح بإٌجاز كل نوع من أنواع االستعالمات اآلتٌة :

أ- استعالم التحدٌد Query Select ب- استعلام التحديث.Update Query ت- استعالم إلحاق Query Append

٢- ما الفرق بين استعلام التحديد والاستعلام الإجرائي.

-٣ ضع عالمة )√( أمام العبارة الصحٌحة وعالمة )x )أمام العبارة الخاطئة :

أ- الحقل المحسوب باالستعالم ٌتم تخزٌنه داخل الجدول ) ( بٌ-مكن تخزٌن البٌانات داخل االستعالمات ) ( ت-ت - ٌمكن إدخال وتعدٌل البٌانات بالجداول من خالل االستعالمات ) ( ث-ج- عند إنشاء استعالم ذو وسائط سوف ٌطالب بكود القسم عند فتحه وتشغٌله) ( ج- د- by Group تحت اسم القسم تعنى تجمٌع حسب كل قسم ) (

٤- أكمل العبارات التالية

أ- تستخدم الاستعلامات لعرض وتغيير وتحليل .. ب-استعلام المعلمات هو استعلام يعرض عند تشغيله مربع حوار خاص به ٌطالب بمعلومات ١١١١١١١١١١١١١١١١١١١ ت- يضيف الاستعلام الإلحاقي مجموعة من ١٠٠٠٠٠ ث- لإنشاء استعلام جديد بدون معالج ١٠١١١١١١١١١٠١٠٠٠٠٠٠٠٠٠٠٠٠٠٠٠٠٠٠٠٠٠٠

1٤

**الفصل الثاني النماذج Forms**

يعد النموذج نوع من أنواع كائنات قواعد البيانات الذي يستخدم في الأصل لإدخال البيانات أوعرضها في قاعدة بيانات.

يمكنك أيضًا استخدام النموذج لفتح نماذج وتقارير أخرى في قاعدة البيانات أو كمربع حوار مخصص يقبل إدخال المستخدم وينفذ إجراء استنادًا إلى الإدخال كما يبين الشكل التالي.

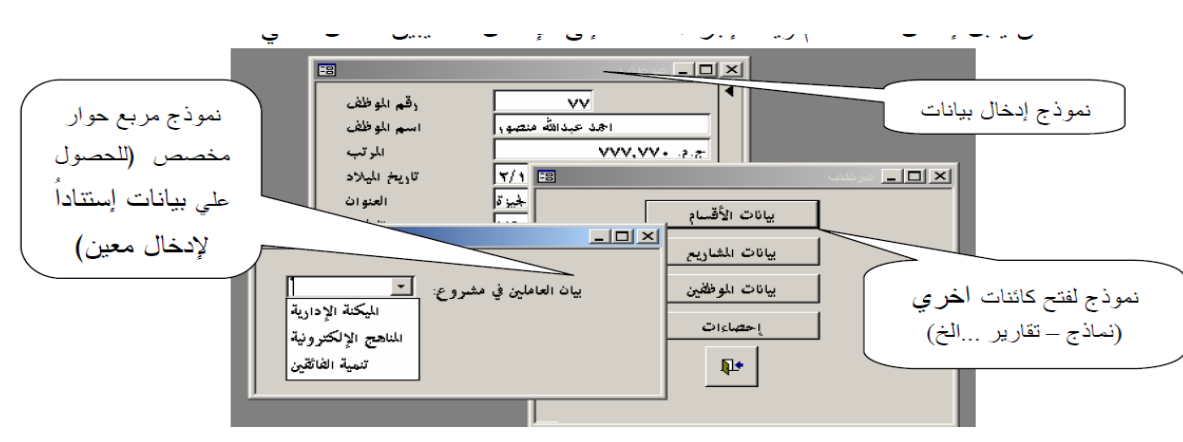

Types Forms • أنواع النماذج

مما سبق يمكن تحديد أنواع النماذج على النحو التالي:

- .1 نماذج عرض وإدخال البٌانات.
	- ٢ نماذج القوائم الرئيسية.
	- .٣ نماذج مربعات الحوار.

**• الخصائص المميزة للنماذج Properties Forms**

.1 ٌسترد النموذج وٌعرض البٌانات الخاصة به من مصدر السجل الأساسي(جدول،استعلام) وُتخزن المعلومات الأخرى عن النموذج، مثل،عنوان النموذح، ورقم الصفحة، في تصميم النموذج. ٢ ٍ يتم تخزين عناصر الرسم، مثل الخطوط والمستطيلات، في تصميم النموذج. ٣. يأتي الحساب من تعبير ،مخزن في تصميم النموذج. ٤ ـ يمكنك إنشاء ارتباط بين نموذج ومصدر سجلاته باستخدام (عناصر تحكم – وأشهر هذه العناصر هي مربعات النصوص. (Control Tools

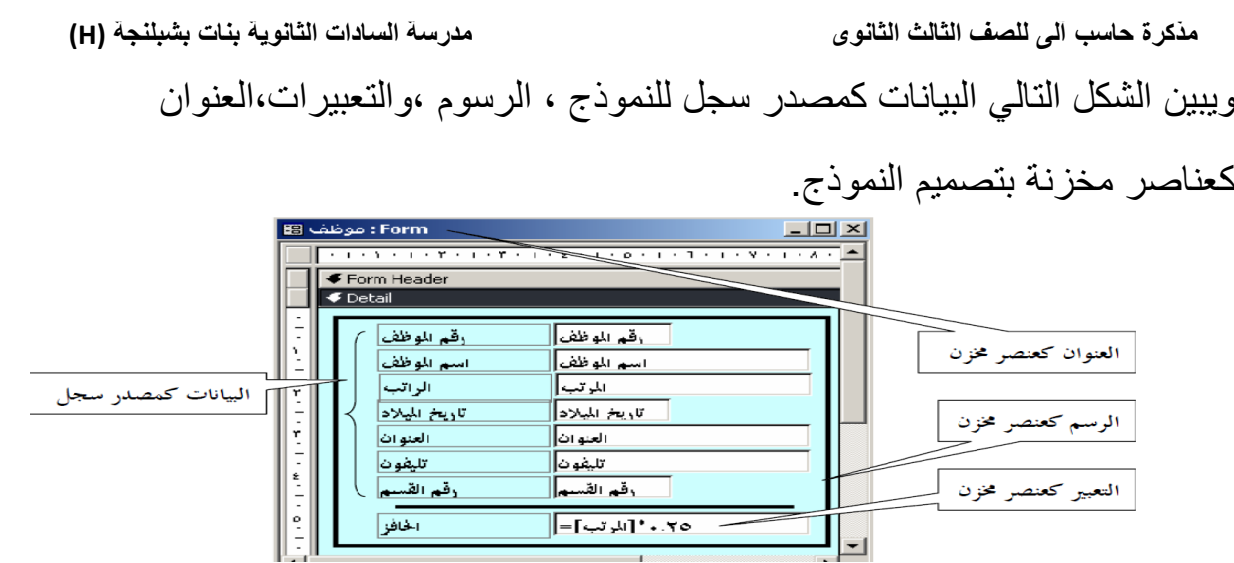

# **) Create a Form ( نموذج إنشاء•**

هناك العديد من الطرق لإنشاء النماذج وسنتناول منها الأتي :

.1 إنشاء النماذج باستخدام) المعالجWizard Form ٌسألك المعالج بعض األسئلة

وينشئ نموذجًا طبقًا لإجاباتك كما يمكنك حينئذ تخصيص النموذج بالطريقة التي تريدها. تدريب : قم باستخدام المعالج لإنشاء نموذج يستند لجدول موظف

الخطوات: اختر تبويب (النماذج Forms واضغط (جديد New ) - كما بالشكل التالي:

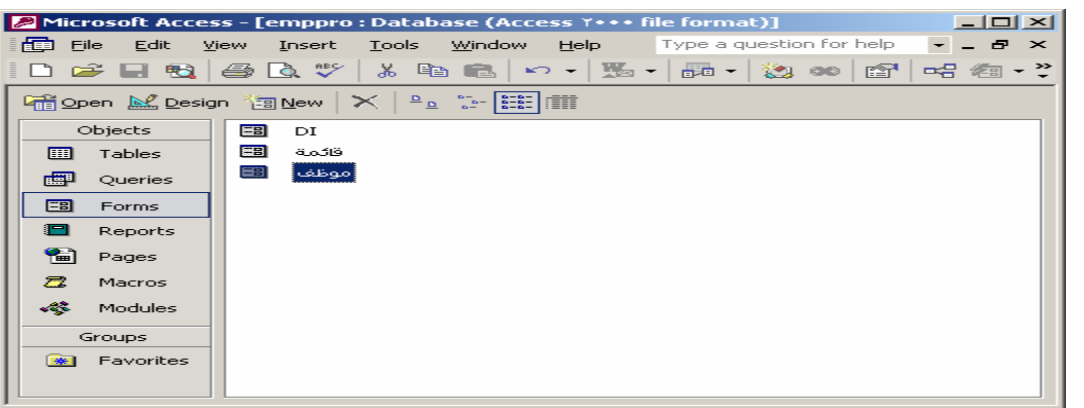

-لاحظ ظهور التالية: نافذة (نموذج جديد New Form )

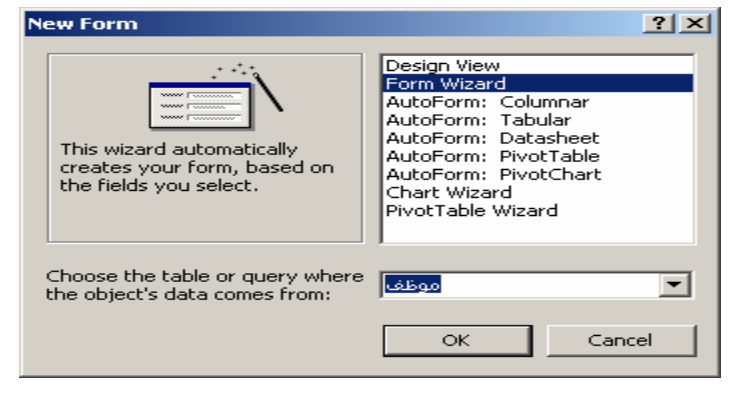

1٥

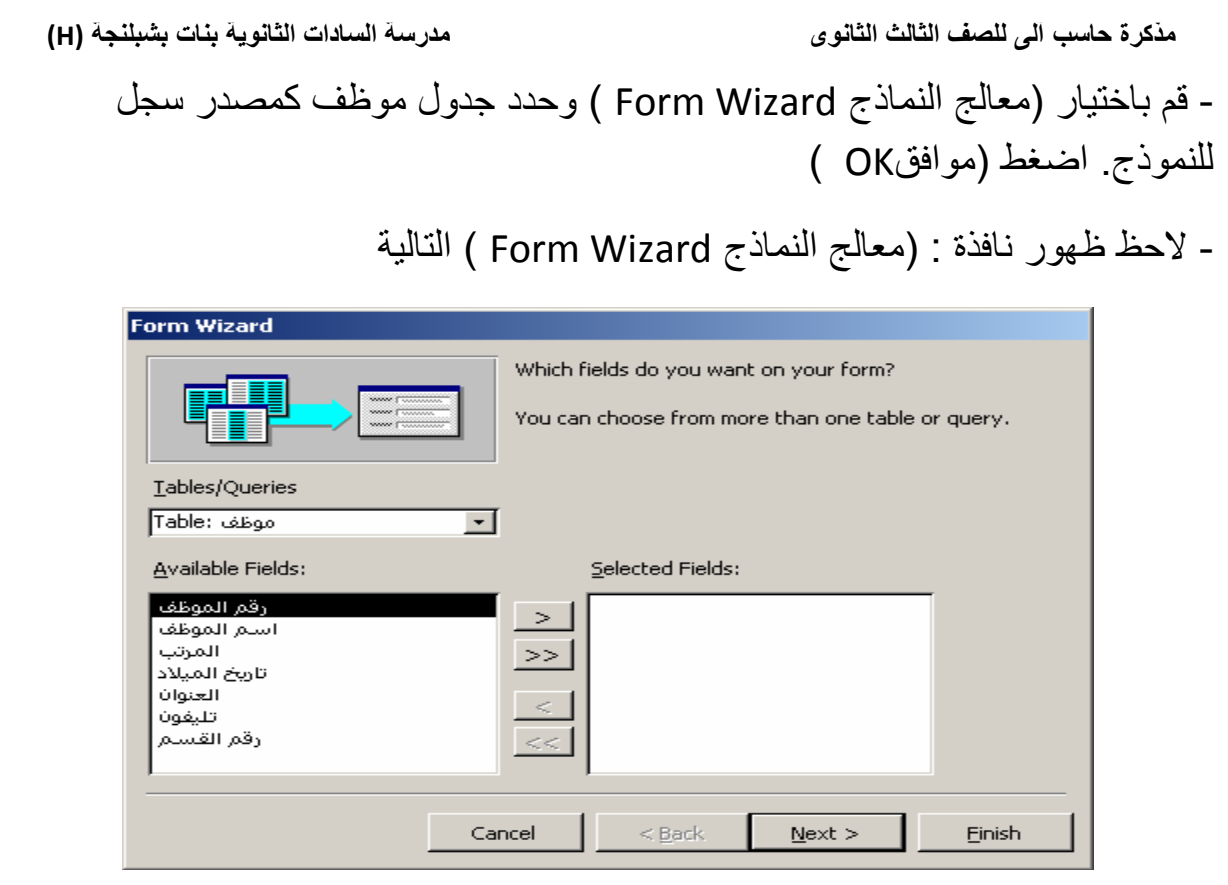

- اضغط الزر "<<" لإدراج كل الحقول أو الزر "<" لإختيار الحقول التي تريد إدراجها في مربع

الحقول المختارة ، اضغط Next ليظهر الشكل التالي

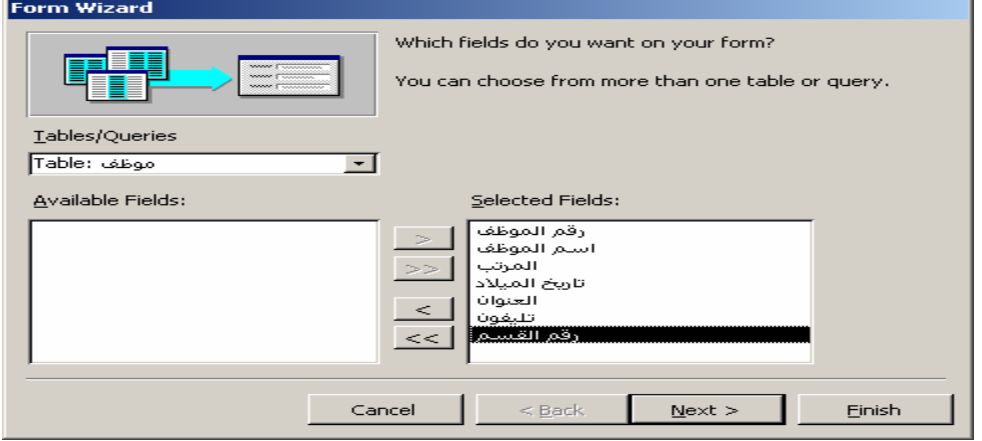

1٦

 $-8^{\circ} - 8^{\circ}$ 

 $\frac{3}{60}$   $\frac{3}{60}$   $\frac{3}{60}$   $\frac{3}{60}$   $\frac{3}{60}$   $\frac{3}{60}$   $\frac{3}{60}$   $\frac{3}{60}$   $\frac{3}{60}$   $\frac{3}{60}$   $\frac{3}{60}$ 

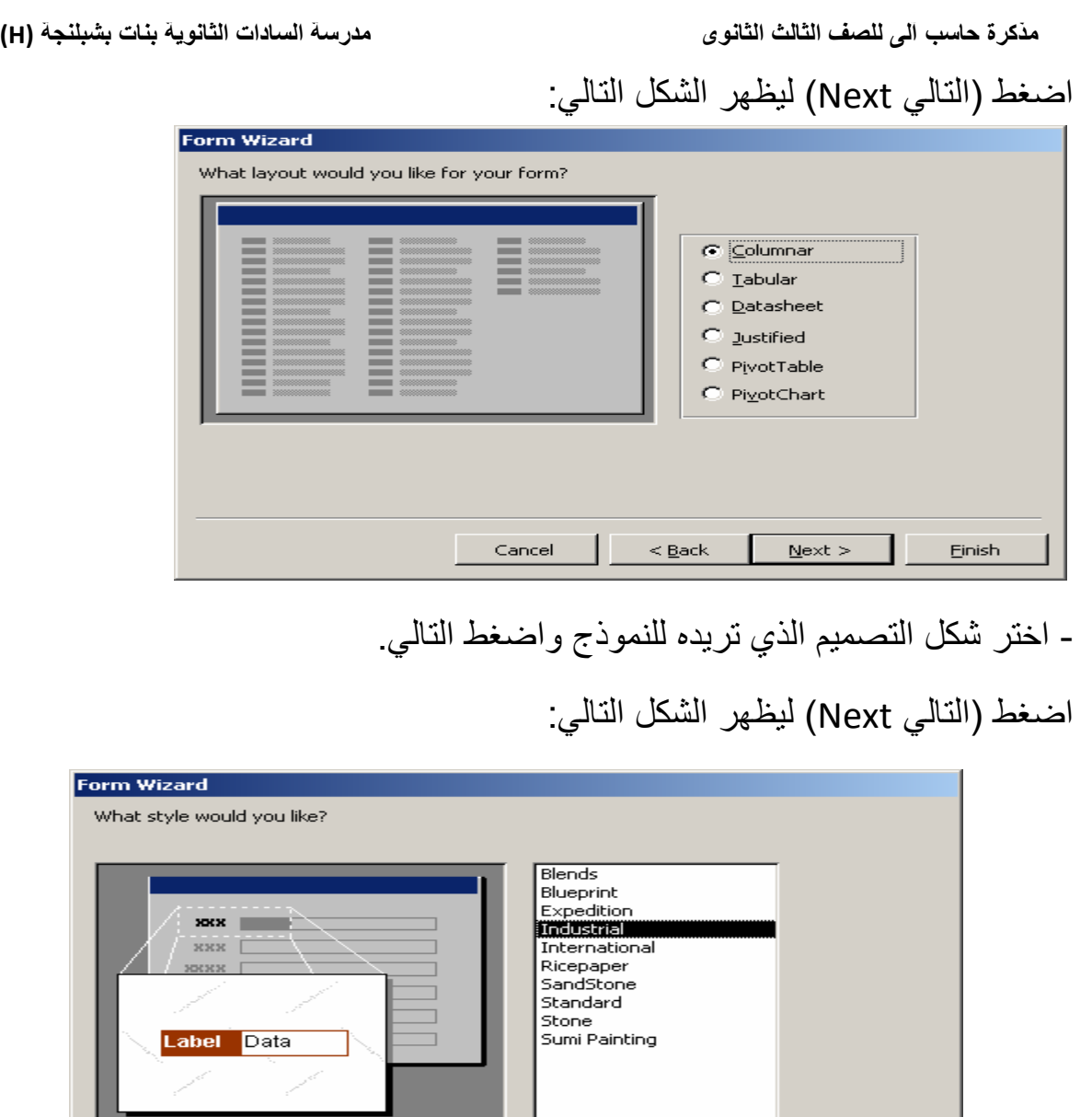

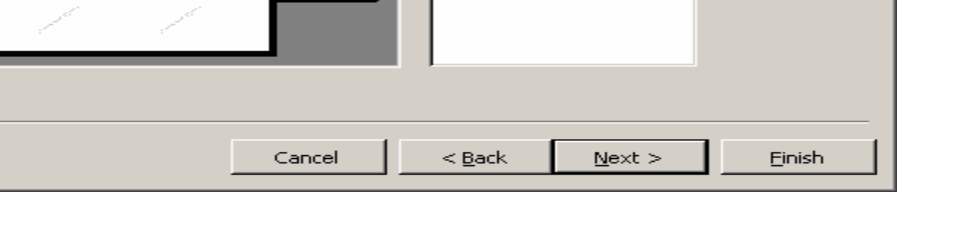

قم بتحديد النمط الذي تريده للنموذج واضغط (إنهاءFinish)

- الحظ ظهور النموذج كما باشكل التال:ً

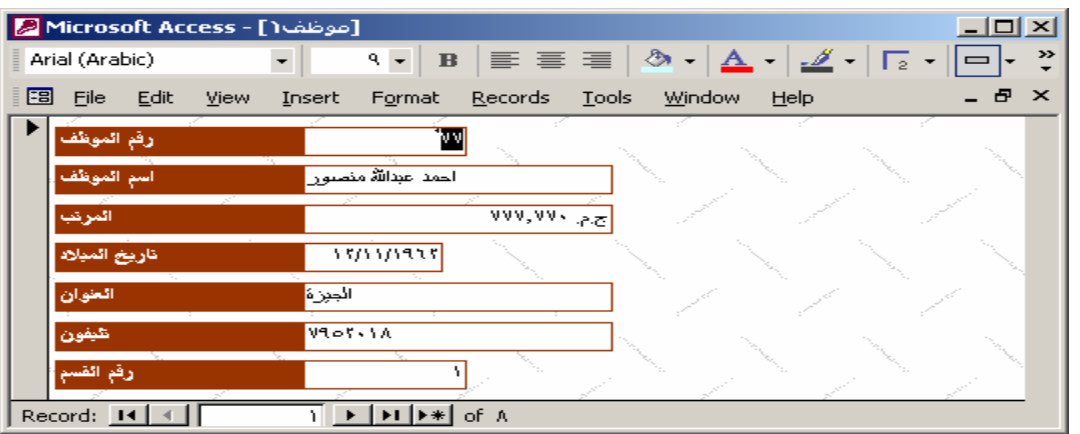

 $\overline{\phantom{a}}$ 

 $\frac{3}{6}$   $\frac{3}{6}$   $\frac{3}{6}$ 

 $-8 - 8 - 8 - 8 - 8$ 

#### ملحوظة

هذا النموذج الذي تم إنشاؤه بالمعالج يمكن إعادة التعديل في تصميمه إذا أردت ذلك.

٢. إنشاء النماذج بإستخدام (طريقة عرض التصميم Design view

إنشاء نموذج باستخدم طريقة العرض "تصميم" أشبه بالجلوس على منضدة العمل محاطًا بالأدوات المفيدة لتنفيذ المهام الموكلة إليك.

- تدريب : استخدام طريقة (عرض التصميم لإنشاء نموذج يستند Design view ) لجدول موظف.

#### الخطوات:

- اختر تبويب (النماذج Forms) واضغط (جديد New )- كما سبق

- من نافذة ( نموذج جديد New Form – اختر (طريقة التصميم Design ) اضغط (View) ليظهر النموذج بطريقة عرض التصميم كما يلي:

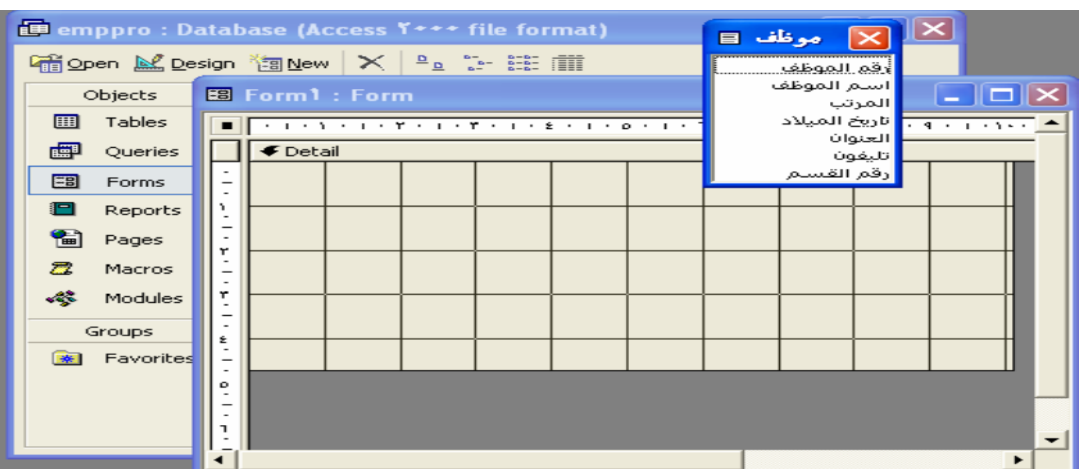

– الحظ ظهور) قائمة الحقول التابعة List Field (لجدول موظف.

- قم بتحديد الحقل الأول واضغط مفتاح Shift وحدد الحقل الأخير من القائمة

لتحديد كل الحقو ل

- قم بإدراج الحقول إلى( مقطع التفصيل Detail Section )

كما بالشكل التال:ً

 $\lambda$ 

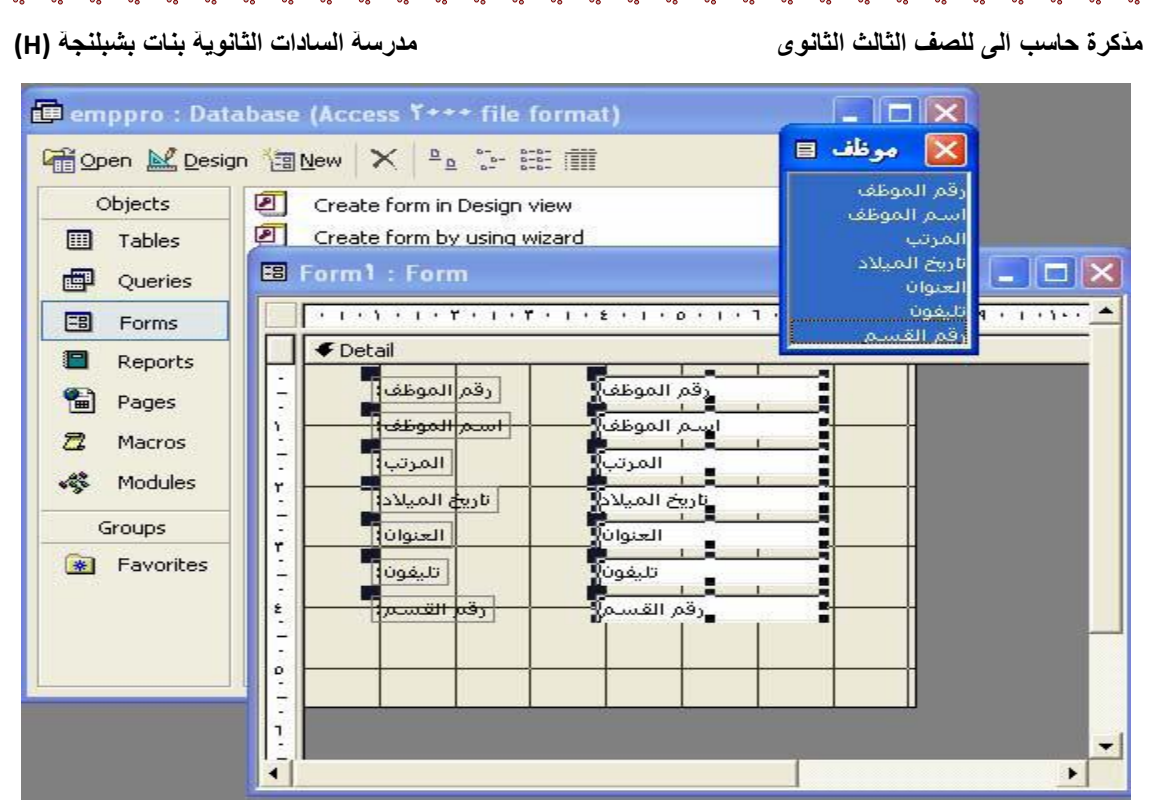

- من قائمة )عرض View ) - اختر)عرض النموذج View Form

كما بالشكل التال:ً

 $\frac{3}{6}$   $\frac{3}{6}$   $\frac{3}{6}$ 

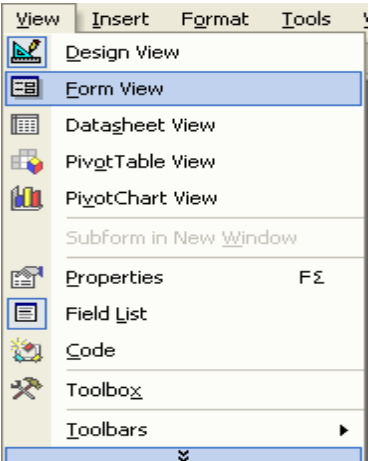

- لاحظ ظهور النموذج في طريقة (عرض النموذج Form View) كما بالشكل التالي:

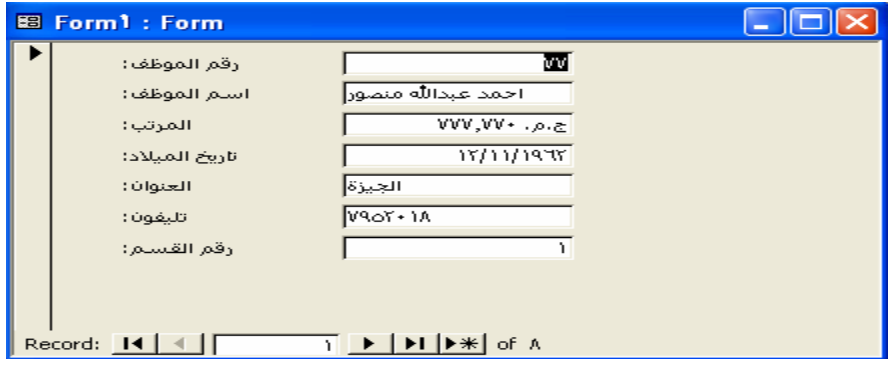

 $19$ 

٢١

# **• مقاطع النموذج Sections Form**

يتكون النموذج من على أربع مقاطع أساسية هي:

- مقطع رأس النموذج Form Header

ويشتمل على البيانات التي توضع في أول النموذج مثل عنوان الشركة، المؤسسة

أو أي بيان آخر يوضح طبيعة ما يعرض من بيانات.

- مقطع تذٌٌل النموذج Footer Form

ويشتمل على البيانات التي توضع في آخر النموذج مثل إجمالي مرتبات الموظفين

، خاتمة النموذج ...الخ.

- مقطع رأس الصفحة Header Page

ويشتمل على البيانات التي تظهر في بداية كل صفحة مثل عناوين الحقول التي

يعرضها النموذج، شعار الشركة أو المؤسسة التي يعرض النموذج بياناتها.

- مقطع تذٌٌل الصفحة Footer Page

ويشتمل على البيانات التي توضع في نهاية كل صفحة من صفحات النموذج مثل

رقم الصفحة،التارٌخ ...الخ

تدريب : قم بعرض وإضافة بيانات لمقاطع نموذج موظف الذي تم إنشاؤه في التدريب السابق لعمل ذلك إتبع الخطوات التالية:

الخطوات:

- من قائمة (عرض view) اختر طريقة العرض(عرض التصميم design view) - قم بتنشيط خانتي الاختيار( رأس وتذييل الصفحة Page Header/Footer ) و رأس وتذييل النموذج Form Header/Footer كما بالشكل التالي

٢1

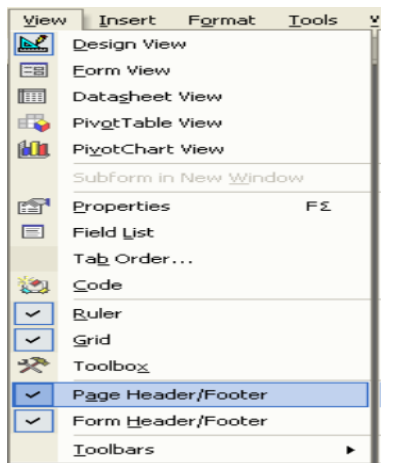

# - لاحظ ظهور مقاطع النموذج في طريقة عرض التصميم كما بالشكل التالي:

**BB** Form Y: Form a icid  $\overline{r}$   $\overline{r}$   $\overline{$ Form Header ← Page Header  $\overline{\bullet}$  Detail ر**ق**م الموظ<mark>ف:</mark>] رقم الموظف 医三十二指三十二指三十二 别 [اسلم الموظف:] أستم الموظفا المرتب لللمرنه [تاریخ المیلاد:] تاريخ الميلاد<mark>.</mark> िखिञ्चा العنوان<mark>]</mark> تلتفونا ا تليفون:] أوقم القسلم:] رقم القسم Ciencies Footer Form Footer

- اختر الأداة (label- عنوان) من مربع الأدوات كما الشكل التالي:

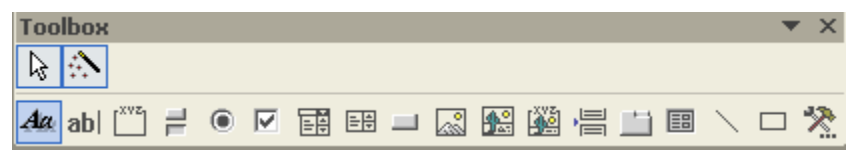

- قم بإدراج أداة )عنوان Label مرة فً مقطع رأس النموذج Header Form)

- وأخري في مقطع (التذييل Form Footer ) - اكتب في الأداة الأولى "بيانات الموظفين" وفي الأداة الثانية "وزارة التربية والتعليم" . - قم بعمل التنسبقات اللاز مة.

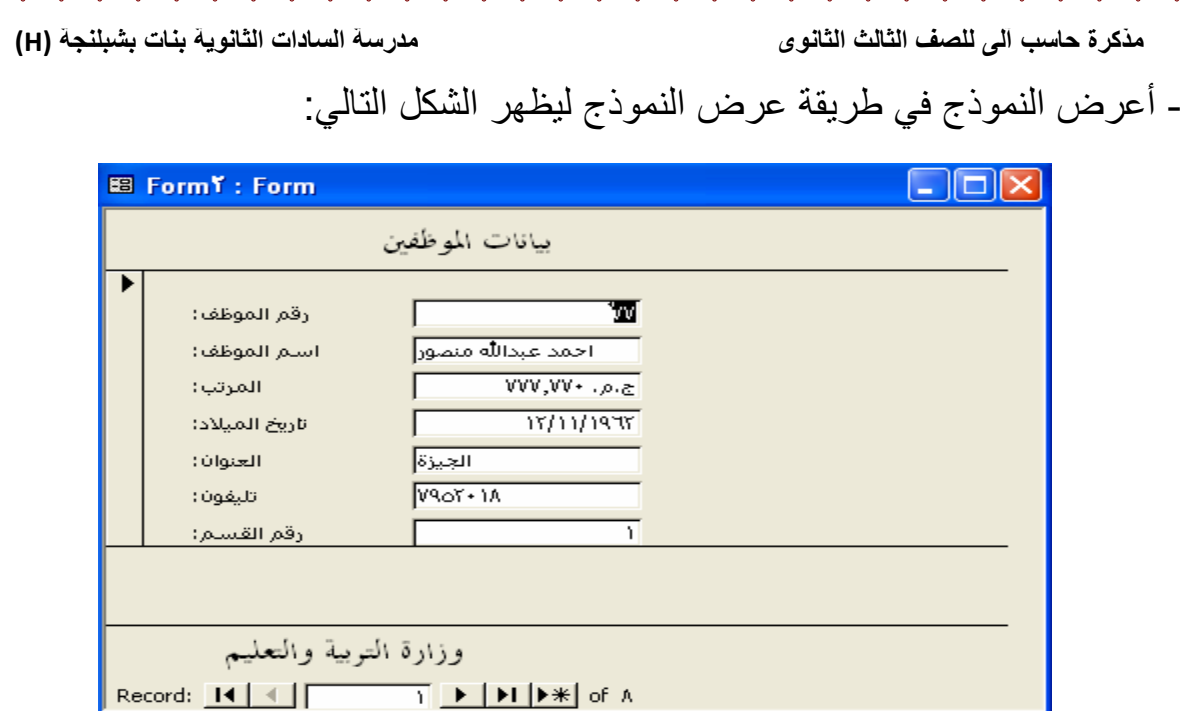

# **Views of a Form النموذج عرض طرق•**

لاحظت مما سبق انه يمكن استخدام أكثر من طريقة لعرض النموذج وللتبديل بين هذه طرق يمكن اختيار طريقة العرض كالآتي:

1( من شرٌط أدوات) تنسٌق النموذج Form ) اختر واحدة من طرق العرض الثالثة.

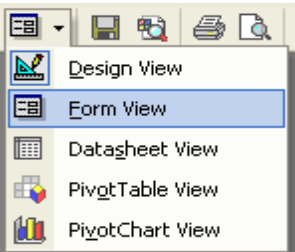

(عرض التم (عرض النموذح der (Design view (Form view الموظفين  $Pac$ **ES Ye: Form**  $\Box$  $\Box$  $\times$ (ورقة بيانات بيانات الموظفين ا<br>رقم الموظف <mark>ا</mark> رقم (Datasheet  $\left| ... \right|$ رقم الموظف: ūν المرتب] أسلم الموظف: احمد عبدالله منصور تاريخ الميلاد 5.0. · VV, VVV المرتب: **E** Form<sup>Y</sup> : Form  $15/11/1975$ تأريخ الميلاد: رقم الموظف <mark>ال</mark>مرتب: **VVV.VV. 25** بور <mark>۷۷</mark>  $\overline{\phantom{a}}$ د انش منم العنوان: الجيزة  $79,70,72$ ن عبدالغناح مرزوق ١١١  $V907+1A$ تلىفون:  $P_1$ فاروق على الجمل ١١٢ .<br>رقم القسـم:  $2\pi, 10$ عبدالرحمن ١١٤  $3.5$ وزارة التوبية والتعلي  $777...$ 

والشكل التالي يبين الطرق المختلفة لشكل النموذج حسب طريقة العرض.

 $\overline{\phantom{0}}$   $\overline{\phantom{0}}$   $\overline{\phantom{0}}$ 

**مذكرة حاسب آلى للصف الثالث الثانوى مدرسة السادات الثانوية بنات بشبلنجة (H(** يمكنك من خلال طريقة العرض "ورقة بيانات" عرض السجلات في تنسيق الأعمدة الصفوف، لذا يمكنك رؤية العديد من السجلات في وقت واحد. يمكنك من خلال طريقة العرض "نموذج" الاطلاع على سجل واحد في وقت واحد. **• التنقل عبر السجالت Navigation Record** في كل من طريقتي العرض (نموذج Form وصفحة بيانات Datasheet يمكن التنقل ) عبر السجلات – إضافة سجل – الوصول إلى سجل معين – مشاهدة عدد السجلات الكلِّي بملف البيانات الشكل النالى يوضح وظائف أزرار التنقل بالنموذج ال السجل :<br>|-<br>|السجل : <mark>[11] [2] [1</mark>] [1] [1] [1] .1 السجل األول .٢ السجل السابق ٣. السجل الحالي ، ويمكن كتابة رقم السجل وضغط مفتاح الإدخال للذهاب إلى سجل معٌن. .٤ السجل التالً .٥ السجل األخٌر .٦ سجل فارغ )جدٌد( • إضافة وحذف السجالت Records Delete ,Add يمكنك إضافة سجلات وحذفها في طريقة العرض "نموذج" .1 ٌعرض لك هذا الزر سجال فار ًغا لملئه. ٢. يقوم هذا الزر بحذف السجل الحالي. **• فرز البيانات وتصفيتها، والبحث عنها Data Find,Filter,Sort** يمكنك فرز السجلات في نموذج حسب البيانات في حقل واحد. الخطوات: .1 فرز السجالت بترتٌب تصاعدي أو تنازل.ً ٢. انقر فوق أحد أزرار عامل التصفية لتحديد السجلات التي يتم عرضها في النموذج. .٣ البحث عن قٌم واستبدالها فً سجالت.

**تدريب** :

٢٤

بمساعدة معلمك حاول عمل الآتي: - التنقل عبر سجلات ملف الموظف.

- إضافة وحذف بٌانات موظف.

- فرز بيانات عمود الإسم تصاعديًا والبحث عن اسم معين.

## **• القيم المحسوبة في النماذج Forms in Values Calculated**

في كثير من الأحيان نحتاج لإجراء بعض العمليات الحسابية بالنموذج أو التقرير هذه الحسابات غالبًا تعتمد على البيانات المخزنة في جدول البيانات، فمثلا إذا كانت البيانات بحقول الجدول تحتوي على مفردات المرتب للموظف فلا داعى بعد حساب صافى الراتب تخزينه في جدول البيانات.

ومن المفيد هنا حساب صافى المرتب عند تحميل نموذج الموظف بذاكرة الحاسب فقط . - ولحساب صافي المرتب ندرج أداة (مربع النص Textbox) من (مربع الأدوات Toolbox ) وندرج بها التعبير الحسابي الذي يقوم بحساب صـافي المرتب.

تدر بب

قم بحساب نسبة ٢٥ % من المرتب لتعبر عن الحافز الشهري في نموذج موظف

#### الخطوات

- افتح نموذج "موظف" في طريقة "عرض التصميم " Design View -

- اختر أداة (مربع النص Textbox) وقم بإدراجها في مقطع( التفصيل Details

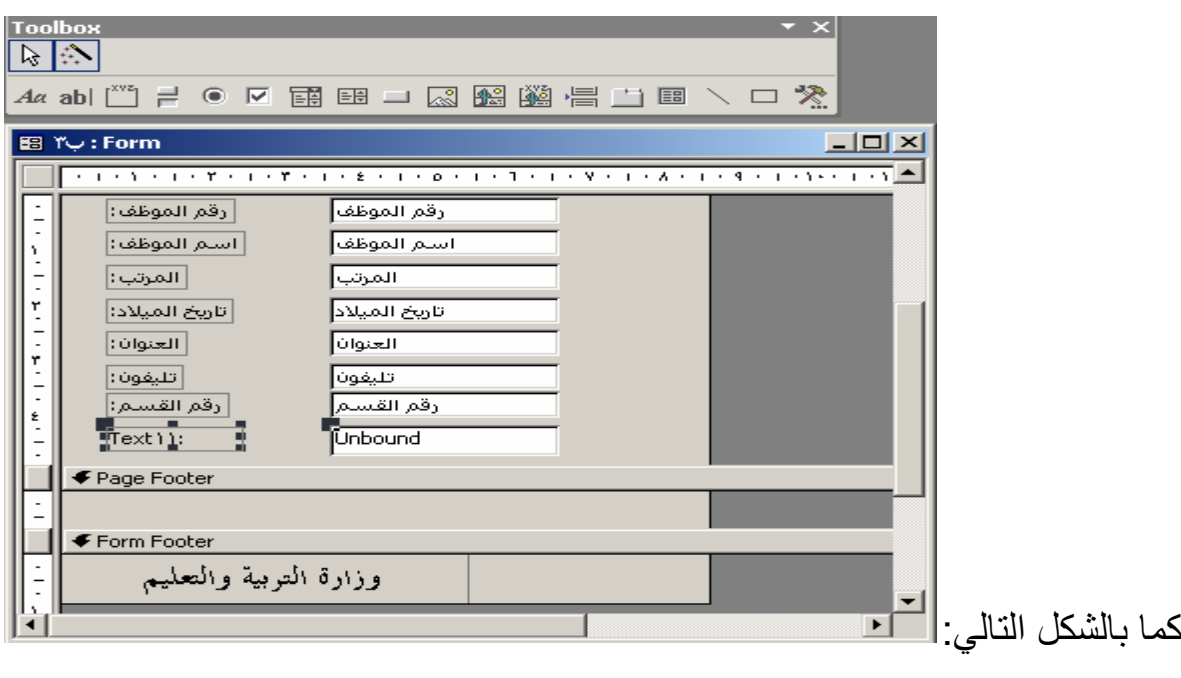

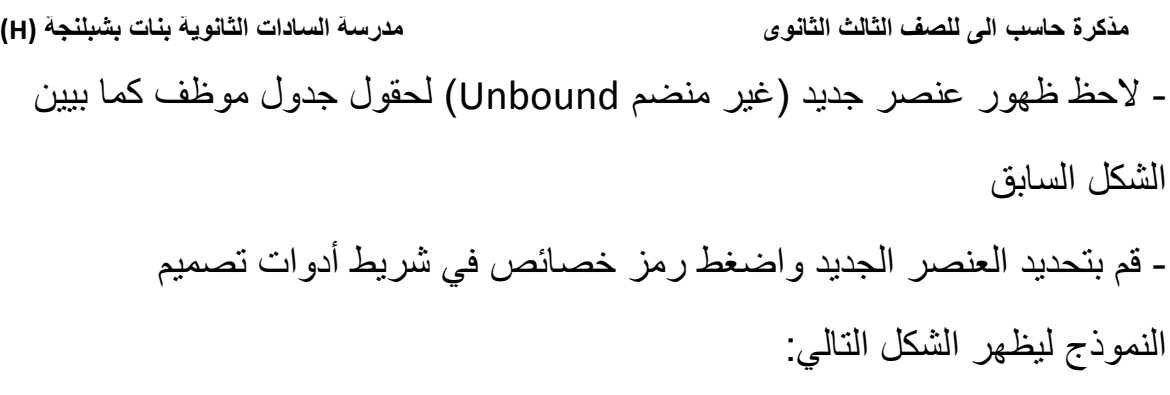

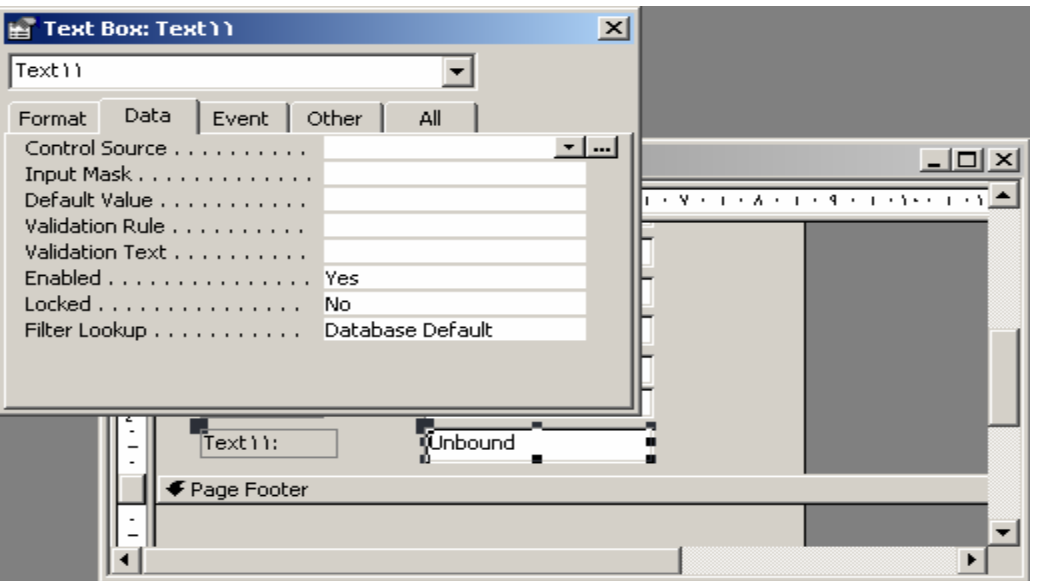

- اختر تبويب (بيانات Data) وأمام خاصية مصدر عنصر التحكم Control اضغط الزر "..." لإظهار نافذة منشئي التعبير. (Source - بمساعدة نافذة منشئي التعبير أكتب التعبير ،(Expression Builder ) [المرتب] \* ٢٥, • كما بالشكل الأتي:

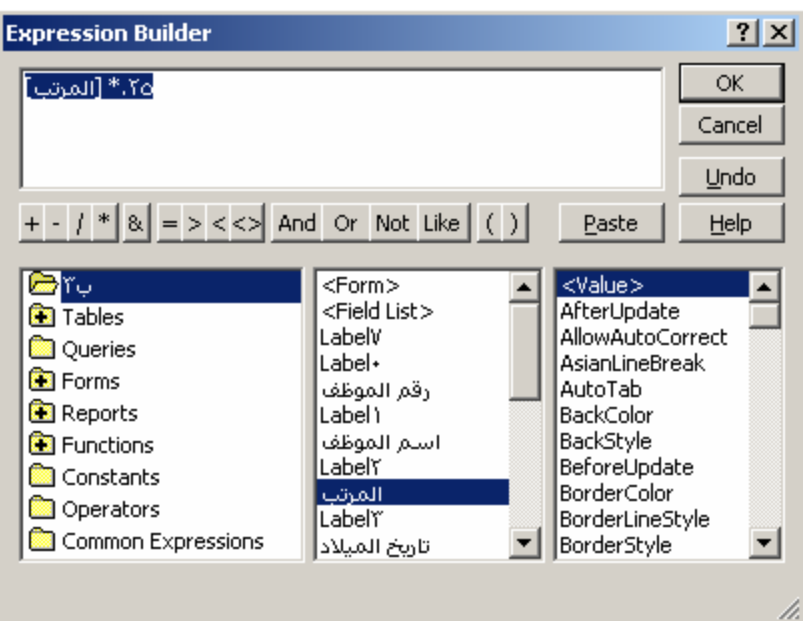

٢٥

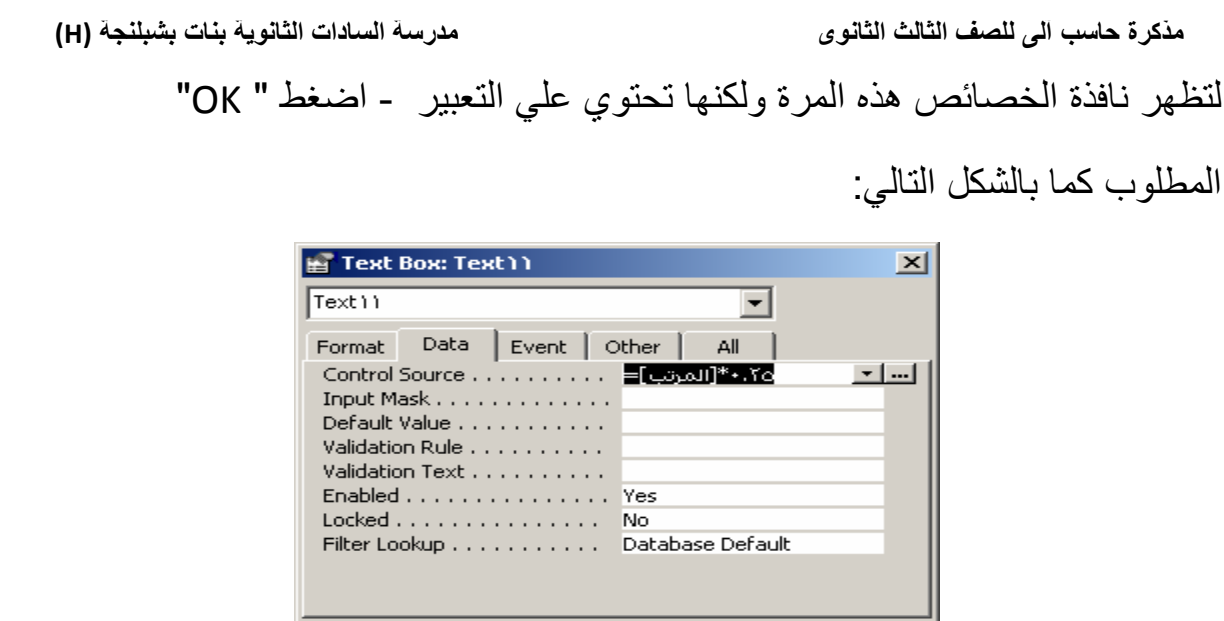

- اغلق نافذة الخصائص ثم قم بتغيير عنوان العنصر الجديد ليكون "الحافز الشهري". - اختر طريقة (عرض النموذج Form View) ليظهر النموذج كما بالشكل التالي:

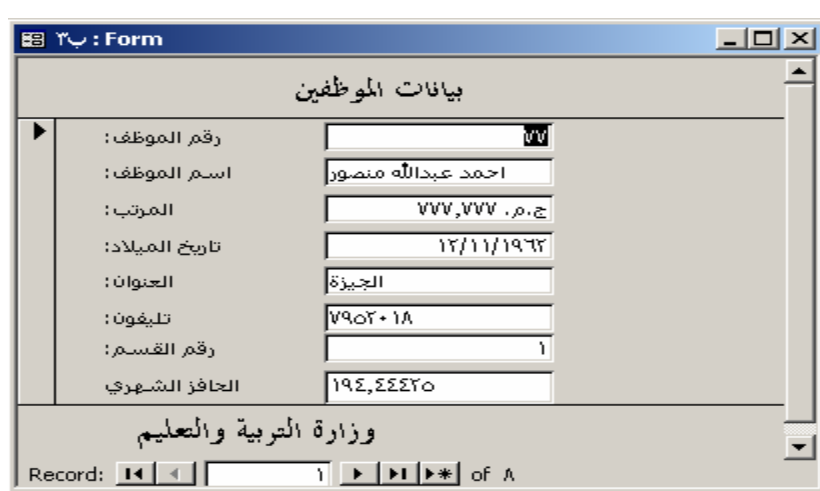

سؤال : قارن بين قيمة المرتب كبيان مخزن وقيمة الحافز الشهري كبيان محسوب.

## **• النماذج الفرعية Forms Sub**

النموذج الفرعي هو نموذج يتم إدخاله في نموذج آخر ، يسمى النموذج الأساسى ، ويسمى النموذج الموجود داخل النموذج الأساسي بالنموذج الفرعي. ويشار غالبًا إلى تركيبة النموذج/النماذج الفرعية بنموذج هيكلي أو نموذج رئيسي/تفاصيل أو نموذج أصل/تابع. تظهر فاعلية النماذج الفرعية عندما ترغب في إظهار بيانات من جداول ذات علاقة رأس بأطراف على سبيل المثال، يمكنك إنشاء نموذج بداخله نموذج فرعي لإظهار البيانات من جدولي القسم و الموظف .

**مذكرة حاسب آلى للصف الثالث الثانوى مدرسة السادات الثانوية بنات بشبلنجة (H(** حينما نقوم بعرض اسم قسم معين تظهر بيانات الموظفين العاملين في هذا القسم فقط وعند عرض اسم لقسم أخر تظهر بيانات الموظفين العاملين في القسم الثاني فقط. وذلك عندما تكون العلاقة رأس بأطراف من ناحية جدول قسم. يوضح النموذج الرئيسي البيانات من ناحية "الرأس" من علاقة الارتباط ، يوضح النموذج الفر عي البيانات من ناحية "الأطر اف" من علاقة الار تباط. يرتبط النموذج الرئيسي بالنموذج الفرعي حتى يمكن للنموذج الفرعى أن يعرض فقط السجلات التي ترتبط بالسجل الحالي في النموذج الرئيسي. مستويات التداخل يمكن أن يتضمن النموذج الرئيسي أي عدد من النماذج الفر عية إذا قمت بوضع كل نموذج فر عي في النموذج الرئيسي. ويمكنك كذلك تضمين سبع مستويات متداخلة بحد أقصى من النماذج الفرعية. وهذا يعني أنه يمكنك وضع نموذج فرعي داخل نموذج رئيسي، ثم وضع نموذج فرعى آخر داخل هذا النموذج الفرعى وهكذا. على سبيل المثال، يمكنك جعل النموذج الرئيسي يعرض العملاء، بينما يعرض النموذج الفرعي الطلبات، في حين يعرض نموذج فر عي آخر تفاصيل الطلبيات. تدر بب

سنحاول إستخدام النموذج الرئيسي/ النماذج الفرعية لعرض "اسم القسم" من جدول "القسم" و عرض الموظفين التابعين لهذا القسم من جدول "موظف".

> الخطوات: - اختر إنشاء نموذج جديد مصدر سجلاته جدول "القسم". - قم بإدراج حقول الجدول في مقطع التفصيل. - اختر اداة النموذج الفرعي من مربع الأدوات كما بالشكل التالي:

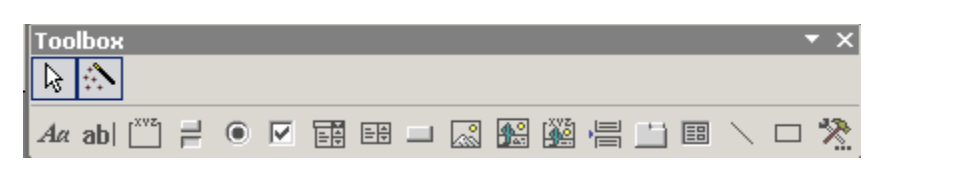

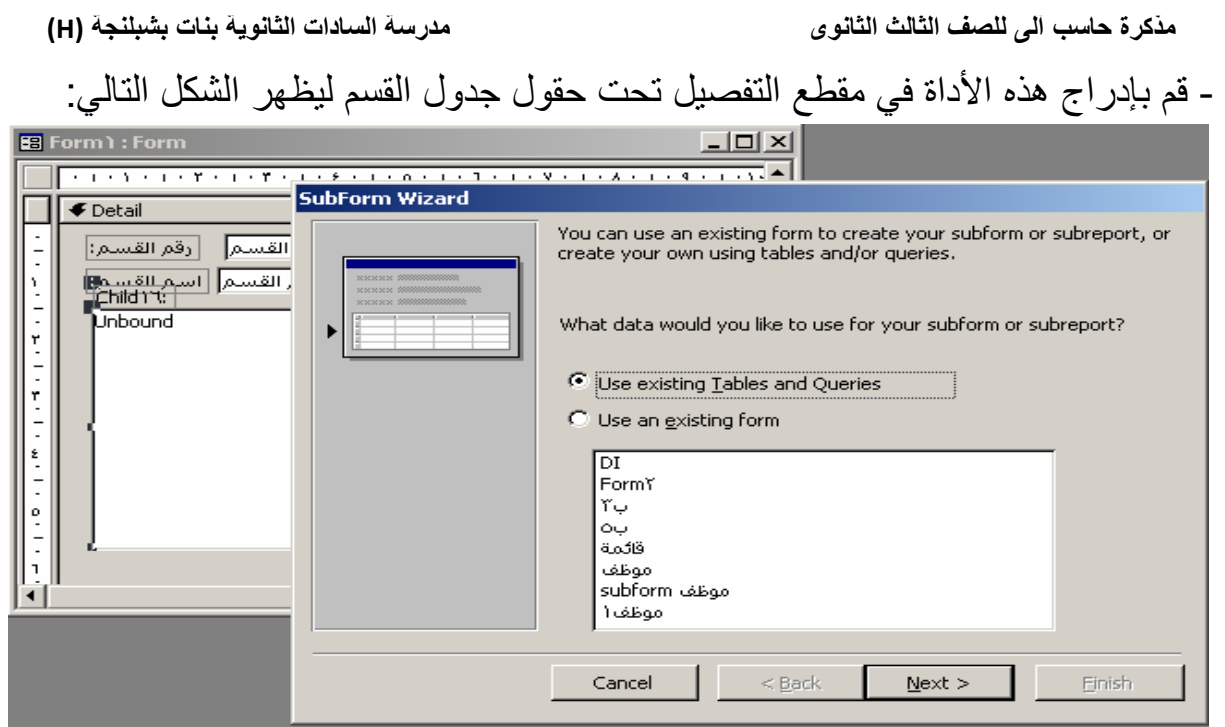

- اختر جدول أو استعلام موجود واضغط التالي لاظهور الشكل التالي:

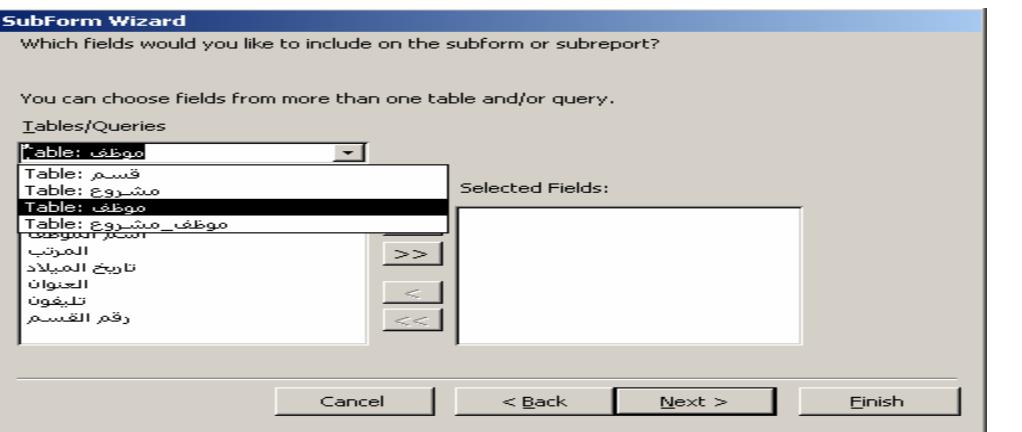

- قم بتحديد جدول "موظف" لتظهر حقوله في نافذة الحقول المتاحة.
- اضغط الزر ">>" إلدراج كل حقول جدول الموظف فً مربع الحقول المختارة.

- اضغط التالي واختر عرض موظف لكل قسم حسب رقم القسم كما بالشكل التالي:

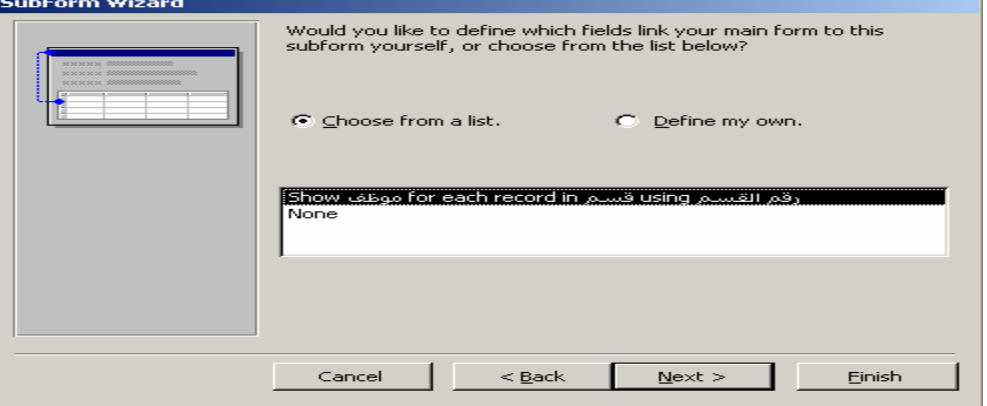

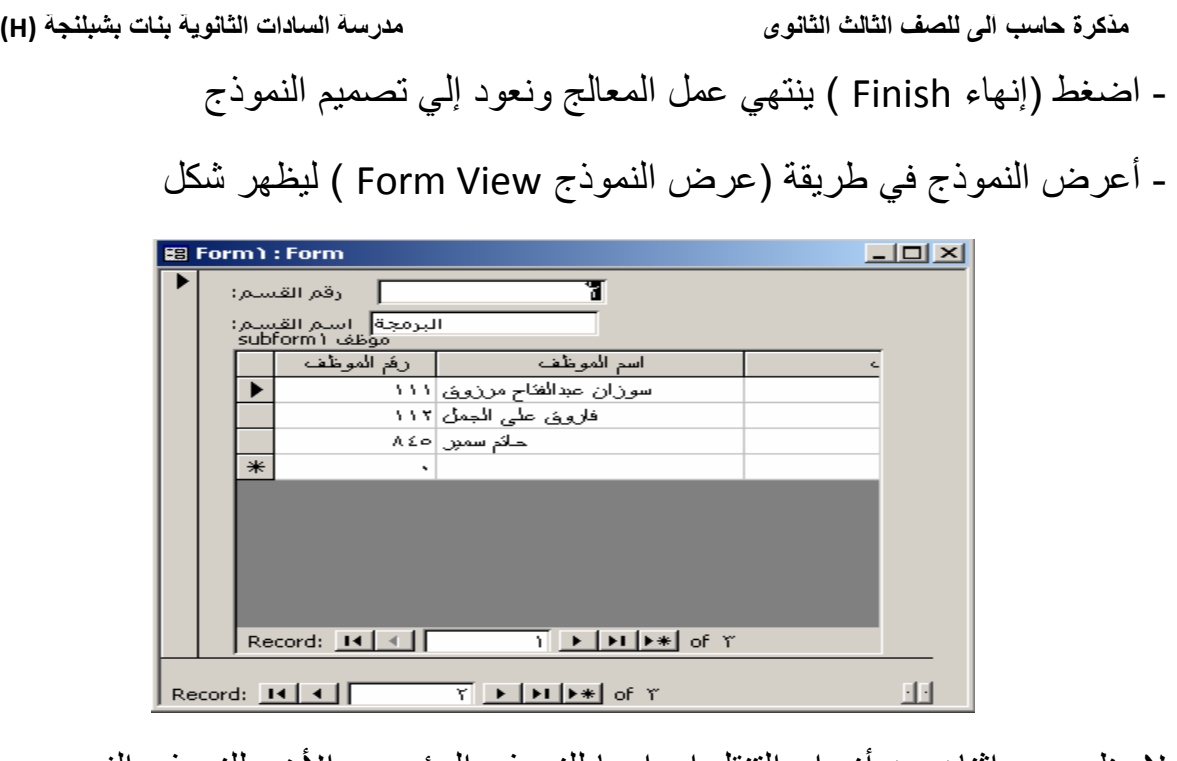

لاحظ وجود إثنان من أزرار التنقل إحداهما للنموذج الرئيسي والأخر للنموذج الفرعي. عند تغيير اسم القسم بواسطة أزرلر تنقل النموذج الرئيسي يعرض النموذج الفرعي الموظفين التابعين لهذا القسم فقط.

**أسئلة**

١. ما هي أنواع النماذج التي يقدمها برنامج MsAccess وفيما يستخدم كل نوع من هذه األنواع؟

٢. ماهو الفرق بين البيانات التي يستردها النموذج والعناصر المخزنة بتصميم النموذج؟ ٣. ما هي طرق إنشاء نموذج وما هو الفرق بين كل منها؟ ٤ أذكر أهمية العمل مع مقاطع النموذج ؟ ه . التبديل بين طرق عرض النموذج له أهميته في مرحلة التصميم بين ذلك؟ ٦. هل التنقل عبر السجلات يؤثر على بيانات الجداول؟ .7 إضافة وحذف السجالت من أنواع تحدٌث بٌانات الجداول لماذا؟ .8 ما هً أهمٌة العمل مع القٌم المحسوبة فً النماذج ؟ .9 بٌن مفهوم العمل مع النماذج/النماذج الفرعٌة؟ تمر بنات

٣١

**تمرين** ) 1(

قم بإنشاء نموذج مصدر سجالته جدول موظف\_مشروعات بإستخدام طرٌقة عرض التصميم وقم بعرض هذا النموذج في طريقتي العرص(نموذج – صفحة بيانات). تمري*ن* ( ٢ ) قم بإدراج تعبير حسابي لمعرفة أجر الموظف في كل مشروع يعمل به، عدل في بناء جدول

موظف\_مشروع إذا كانت هناك حاجة للتعديل .

# **تمرين ) ٣ (**

قم بعمل نموذج لعرض أسماء الموظفين والمشروعات التي يعمل بها كل موظف.